# **brother**

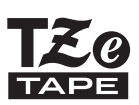

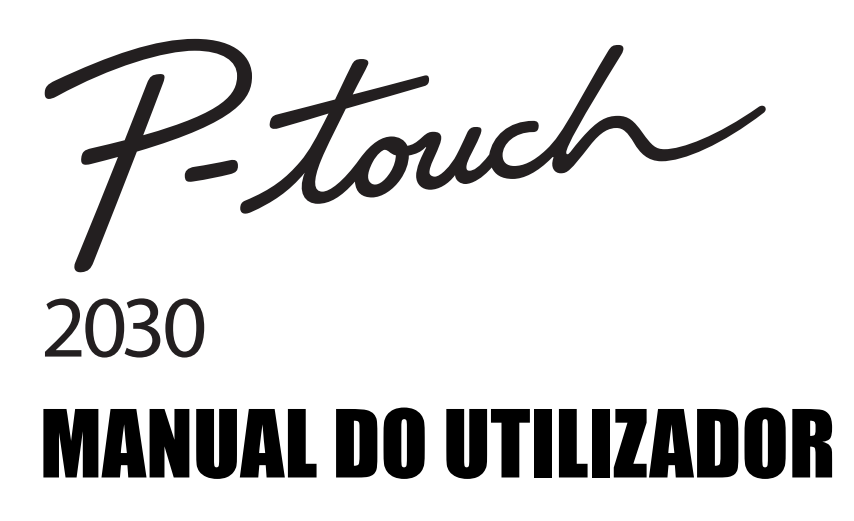

**Leia este Manual do Utilizador antes de começar a utilizar a P-touch. Mantenha o Manual do Utilizador num local acessível para futuras consultas.**

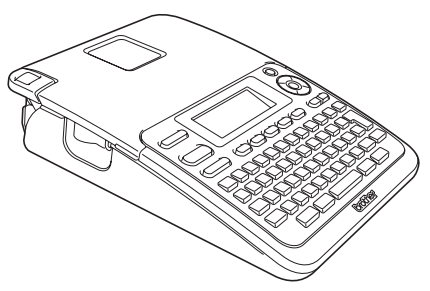

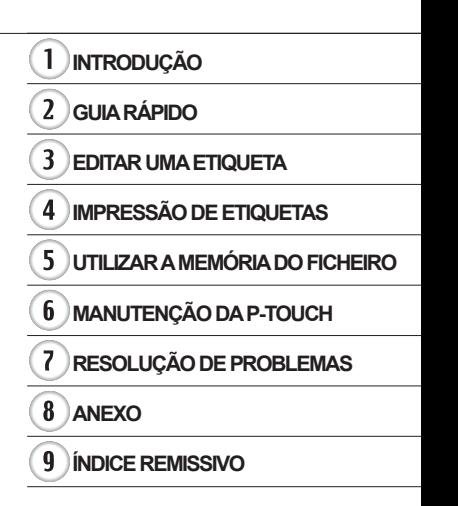

www.brother.com

## **INTRODUÇÃO**

Obrigado por ter adquirido a P-touch 2030.

A sua nova P-touch é um sistema de etiquetagem fácil de usar e com muitas funcionalidades que facilitam a criação de etiquetas profissionais de alta qualidade. Este manual contém várias precauções e procedimentos básicos para utilizar o dispositivo. Leia atentamente este manual antes de utilizar a máquina e mantenha-o num local acessível para futuras consultas.

#### **Declaração de Conformidade (Apenas na Europa)**

A empresa BROTHER INDUSTRIES, LTD. 15-1, Naeshiro-cho, Mizuho-ku, Nagoya, 467-8561, Japão

declara que este produto e o transformador de corrente estão em conformidade com os requisitos essenciais de todas as diretivas e regulamentações aplicáveis na Comunidade Europeia.

A Declaração de Conformidade (DdC) pode ser transferida a partir do nosso site.

- Visite http://solutions.brother.com
- escolha a região (ex.: Europe)
- escolha o país
- escolha o seu modelo
- escolha "Manuais"
- escolha Declaração de conformidade (\* seleccione o idioma quando lhe for solicitado).

#### **Nota de compilação e publicação**

Sob supervisão da Brother Industries, Ltd., este manual foi compilado e publicado, abrangendo as mais recentes descrições e especificações do produto.

O conteúdo deste manual e as especificações do produto estão sujeitos a alteração sem aviso prévio.

Se novas versões do software da PT-2030 se tornarem disponíveis, este manual pode não reflectir as funções actualizadas. Portanto, poderá verificar que o software e os conteúdos neste manual são diferentes.

Quaisquer nomes comerciais e nomes de produtos de empresas que aparecem em produtos Brother, documentos relacionados e quaisquer outros materiais são todos marcas comerciais ou marcas registadas dessas respectivas empresas.

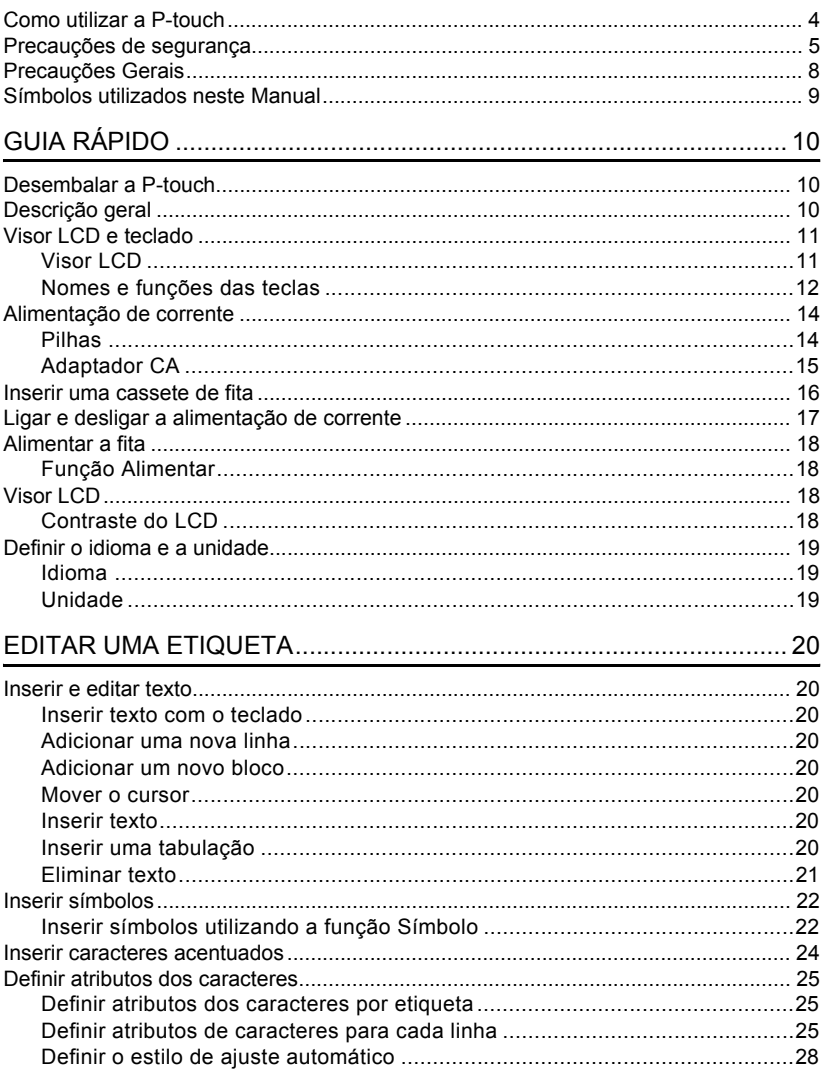

Índice

### **INTRODUÇÃO**

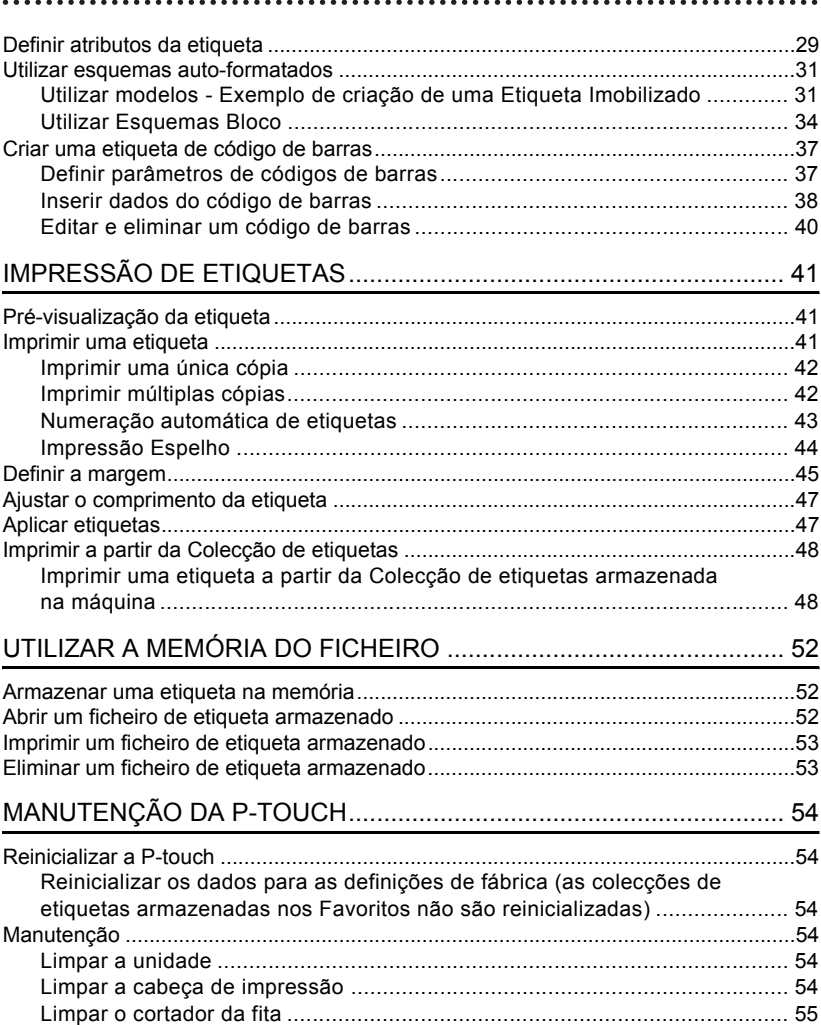

· INTRODUÇÃO

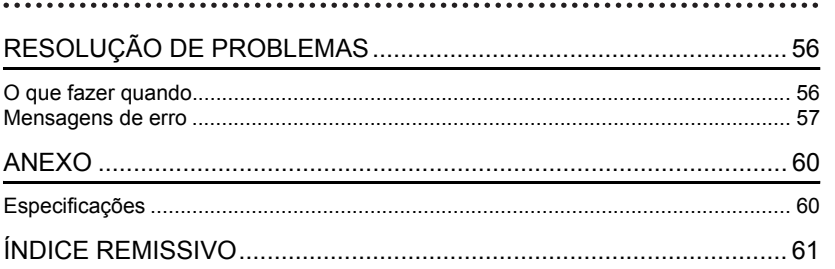

**INTRODUÇÃO**

<span id="page-5-0"></span>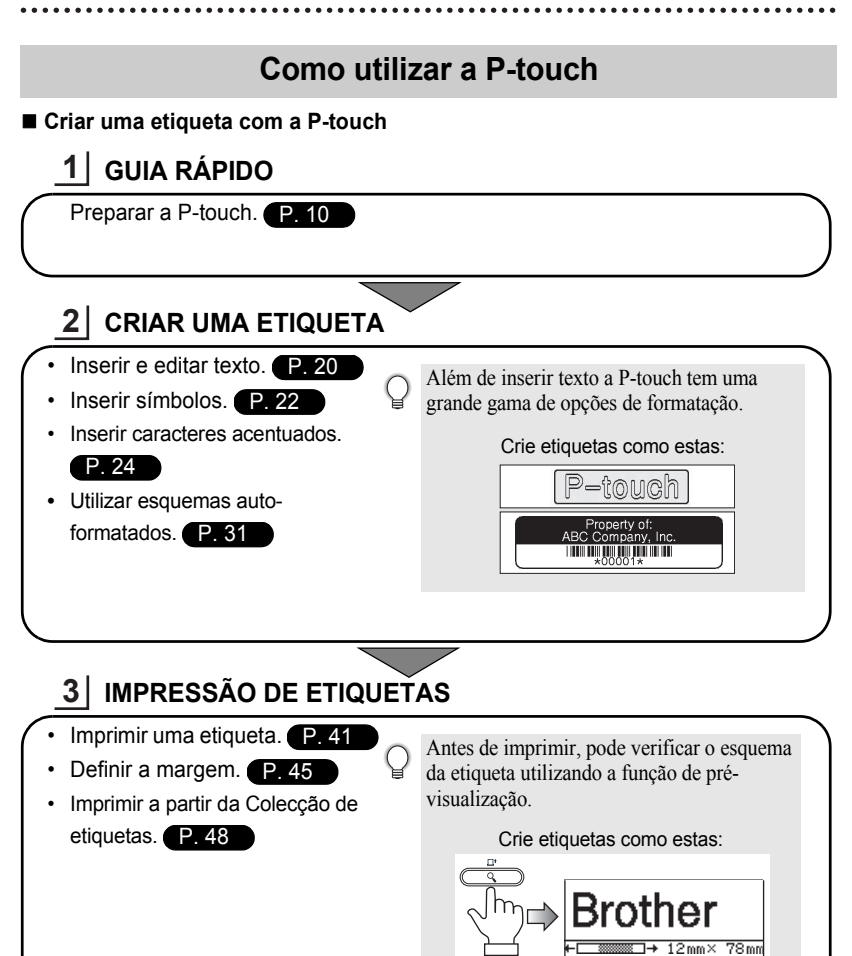

#### **Imprimir a partir da Colecção de etiquetas**

Utilizando a função da Colecção de etiquetas, pode facilmente criar etiquetas seleccionando e depois imprimindo designs já incorporados na máquina.

e

 **INTRODUÇÃO**

INTRODUÇÃO

## **Precauções de segurança**

<span id="page-6-0"></span>Para evitar lesões e danos, notas importantes são explicadas utilizando diversos símbolos. Os símbolos e os seus significados são os seguintes:

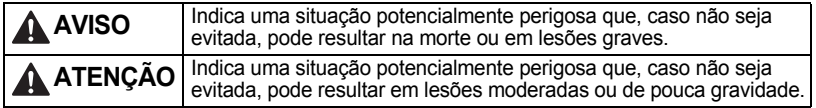

Os símbolos utilizados neste manual são os seguintes:

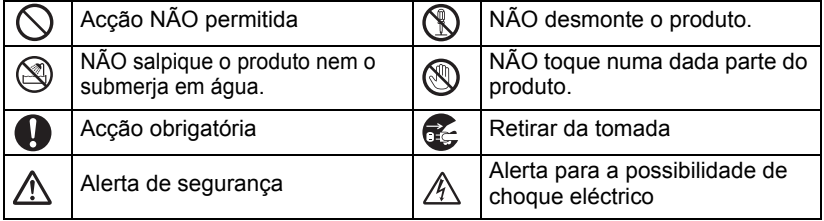

## **A** AVISO

#### **P-touch**

Siga estas directrizes para evitar incêndios, choque eléctrico, o risco de lesões e/ou danos.

- 
- 
- 
- NÃO deixe que a P-touch se molhe de NÃO desmonte a P-touch. qualquer maneira.
- NÃO toque em quaisquer peças metálicas próximas da cabeça de impressão. A cabeça de impressão pode ficar muito quente durante a utilização e mantém-se muito quente imediatamente depois da utilização. Não lhe toque directamente com as mãos.

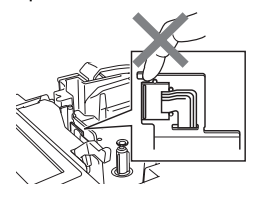

- 
- Para inspecção, afinação e reparação da impressora, contacte a loja onde a P-touch foi adquirida ou o seu centro de serviço autorizado local.
- $\bigcirc$  Sacos de plástico são usados no empacotamento da impressora. Para evitar o perigo de asfixia, mantenha esses sacos afastados de bebés e crianças.
- Desligue o adaptador CA e remova as pilhas de imediato e interrompa a utilização se detectar um odor anormal, calor, descoloração, deformação ou qualquer coisa de invulgar durante a respectiva utilização ou armazenamento.
- Para evitar danos, não deixe cair nem embata com a P-touch.

NÃO use a P-touch com um objecto estranho dentro dela. Caso água, uma substância metálica ou qualquer objecto estranho entre na P-touch, desligue o adaptador CA e remova as pilhas, e contacte a loja onde a P-touch foi adquirida ou o seu centro de serviço autorizado local.

#### **INTRODUÇÃO**

## **A** AVISO

#### **Pilhas**

Siga estas directrizes para evitar derrames de líquidos, aquecimento, ruptura das pilhas ou lesões pessoais.

NÃO queime, nem aqueça, provoque curto circuito, recarregue nem desmonte as pilhas.

#### **Adaptador CA**

Siga estas directrizes para evitar incêndios, danos, choques eléctricos, avarias ou o risco de lesões.

Utilize sempre a tensão especificada (220-240 V) e o adaptador CA sugerido. Se não o fizer, pode sofrer um acidente ou danos. A Brother não assume qualquer responsabilidade por qualquer acidente ou danos resultantes da não utilização do adaptador CA e cabo do adaptador especificados.

- NÃO ligue o adaptador CA e cabo do adaptador incluídos a outros produtos.
- $\land$  Durante uma trovoada desligue o cabo do adaptador CA imediatamente e interrompa a utilização da P-touch. Poderá existir o perigo remoto de choque eléctrico devido aos relâmpagos.

#### **Unidade de corte da fita**

NÃO toque na lâmina nem na unidade de corte.

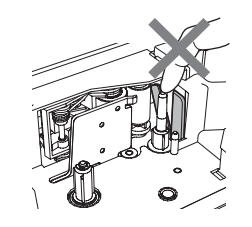

- $\bigcirc$  NÃO toque no adaptador CA ou ficha de alimentação com as mãos molhadas.
- $\bigcirc$  NÃO utilize o adaptador CA em locais de elevada humidade, como casas de banho.
- $\Diamond$  NÃO use um cabo do adaptador ou ficha de alimentação danificado.
- $\Diamond$  NÃO coloque objectos pesados sobre o cabo ou ficha do adaptador nem os danifique ou modifique. Não dobre nem puxe o cabo do adaptador à força.
- NÃO deixe cair nem embata ou danifique de outra maneira o adaptador CA.
- Certifique-se de que a ficha está bem inserida na tomada. Não utilize uma tomada solta.

## **ATENÇÃO**

#### **Pilhas**

Siga estas directrizes para evitar derrames de líquidos, aquecimento ou ruptura das pilhas.

- $\bigcirc$  NÃO misture pilhas novas com usadas.
- $\bigcirc$  NÃO misture pilhas alcalinas com outro tipo de pilhas.

#### **Adaptador CA**

Se não tencionar utilizar a P-touch durante um período de tempo prolongado, desligue o adaptador CA da tomada eléctrica.

#### **Unidade de corte da fita**

Siga estas directrizes para evitar lesões pessoais de pouca gravidade ou danos à impressora.

- da fita durante o funcionamento da unidade de corte.
- NÃO abra a tampa do compartimento ( S NÃO aplique pressão excessiva na unidade de corte.

Segure sempre no adaptador CA ao

 $\bigcirc$  NÃO coloque os pólos positivo e negativo na posição incorrecta. **O** Retire as pilhas se não pretender utilizar a P-touch durante um período

de tempo prolongado.

desligar da tomada.

#### **P-touch**

Siga estas directrizes para evitar lesões pessoais de pouca gravidade ou danos à P-touch.

- Coloque a P-touch numa superfície plana e estável, tal como uma secretária.
- $\bigcirc$  NÃO deixe a P-touch ao alcance de crianças com a tampa do compartimento da fita aberta.
- $\bigcap$  NÃO coloque nenhum objecto pesado sobre a P-touch. Para evitar lesões, tenha cuidado para

não colocar os dedos nas áreas

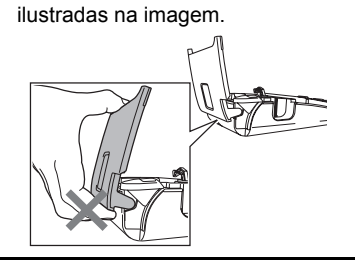

e  **INTRODUÇÃO** INTRODUÇÃO

## **Precauções Gerais**

- <span id="page-9-0"></span>• NÃO instale a máquina perto de qualquer dispositivo que cause interferência electromagnética. A máquina pode funcionar incorrectamente se colocada perto de uma televisão, rádio, etc.
- NÃO utilize a P-touch de qualquer forma ou com qualquer finalidade que não os descritos neste manual. Fazê-lo pode resultar em acidentes ou danificar a máquina.
- NÃO coloque objectos estranhos na ranhura de saída da fita ou no conector do adaptador, etc.
- NÃO toque na cabeça de impressão com os dedos. Use a cassete de limpeza da cabeça de impressão opcional (TZe-CL4), a função de auto-limpeza da impressora ou um objecto suave (por exemplo, uma cotonete) ao limpar a cabeça de impressão ([consulte "Limpar a](#page-55-6)  [unidade" na página 54.](#page-55-6)).
- NÃO limpe a máquina com álcool ou outros solventes orgânicos. Utilize somente um pano macio e seco.
- NÃO exponha a P-touch a luz solar directa nem a coloque perto de aquecedores ou de outros electrodomésticos geradores de calor, nem em qualquer local exposto a temperaturas demasiado elevadas ou baixas, humidade elevada ou poeiras. Intervalo da temperatura de funcionamento padrão: 10 a 35 °C.
- NÃO deixe qualquer borracha ou vinil sobre a impressora durante um período de tempo prolongado, caso contrário a impressora pode ficar manchada.
- Dependendo das condições ambientais e das definições aplicadas, alguns caracteres ou símbolos podem ser difíceis de ler.
- Utilize fitas Brother TZe com este equipamento.
- NÃO puxe nem aplique pressão sobre a fita na cassete. Caso contrário, a cassete de fita ou a impressora podem sofrer danos.
- NÃO tente imprimir etiquetas utilizando uma cassete de fita vazia ou sem uma cassete de fita instalada na P-touch. Poderá assim danificar a cabeça de impressão.
- NÃO tente cortar a fita durante a impressão ou alimentação já que isso danificará a fita.
- (Quando houver um CD-ROM incluído) Tenha cuidado para não riscar o CD-ROM. Não coloque o CD-ROM em nenhum local exposto a temperaturas elevadas ou baixas. Não coloque objectos pesados sobre o CD-ROM nem o dobre.
- (Quando houver um CD-ROM incluído) O software no CD-ROM destina-se a utilização com a P-touch e pode ser instalado em mais de um computador.
- Recomendamos enfaticamente que leia atentamente este Manual do Utilizador antes de utilizar a P-touch, e que depois o mantenha num local acessível para futuras consultas.
- Dependendo da localização, do material e das condições ambientais, a etiqueta pode descolar-se ou ficar impossível de retirar, a cor da etiqueta pode alterar-se ou desbotar para outros objectos. Antes de aplicar a etiqueta, verifique as condições ambientais e o material.
- NÃO exponha as cassetes de fita a luz solar directa, temperaturas elevadas, humidade elevada ou poeiras. Guarde as cassetes num local fresco e escuro. Use as cassetes de fita pouco tempo depois de abrir as respectivas embalagens.
- Marcas feitas com tinta à base de óleo ou de água podem ser visíveis através de uma etiqueta aposta sobre elas. Para ocultar as marcas, use duas etiquetas em camadas uma sobre a outra ou use uma etiqueta com uma cor escura.
- Quaisquer dados armazenados na memória vão perder-se devido a falhas ou reparações na P-touch, ou se a carga das pilhas se esgotar.
- Quando a alimentação eléctrica é desligada durante mais de dois minutos, todo o texto e definições de formatos irão perder-se. Os ficheiros de texto armazenados na memória também serão apagados.
- Tenha em atenção que a Brother Industries, Ltd. não assume responsabilidade por qualquer dano, etc. derivado de não ter seguido as precauções apresentadas.

## **Símbolos utilizados neste Manual**

<span id="page-10-0"></span>Os seguintes símbolos são utilizados neste manual para indicar informação adicional.

- : Este símbolo indica informações ou instruções que, caso ignoradas, podem  $\left( \mathbf{I}\right)$ resultar em ferimentos ou danos, ou em operações que resultarão em erros.
- : Este símbolo indica informações ou instruções que o podem ajudar a compreender e utilizar a P-touch de forma mais eficiente.

e

## <span id="page-11-3"></span><span id="page-11-0"></span>**GUIA RÁPIDO**

## **Desembalar a P-touch**

<span id="page-11-1"></span>Verifique se a embalagem contém o seguinte antes de utilizar a P-touch.

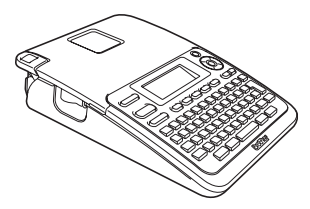

**Adaptador CA**

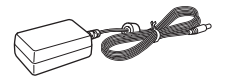

A ficha do adaptador pode variar consoante o país.

**P-touch PT-2030 Cassete de fita de início**

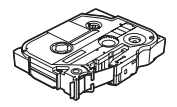

**Manual do Utilizador**

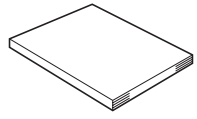

Para transferir a versão PDF do Manual do Utilizador, visite http://solutions.brother.com

## **Descrição geral**

<span id="page-11-2"></span>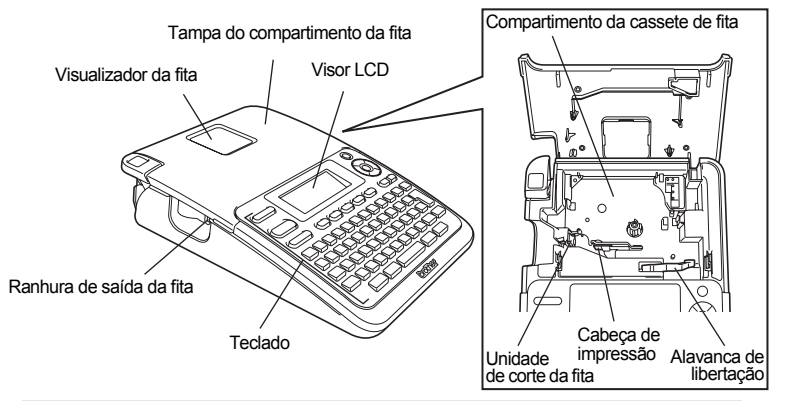

Quando enviado da fábrica, o visor LCD está coberto por uma folha protectora para impedir danos. Remova esta folha antes de utilizar a P-touch.

e

 **GUIA RÁPIDO**

**GUIA RÁPIDO** 

# Conector do adaptador CA Tampa do compartimento das pilhas Caixa das pilhas

**Visor LCD e teclado**

#### <span id="page-12-1"></span><span id="page-12-0"></span>**Visor LCD**

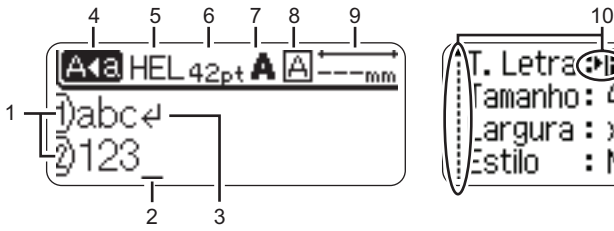

#### <span id="page-12-5"></span>**1. Número da linha**

Indica o número da linha no esquema da etiqueta.

#### **2. Cursor**

Os caracteres são inseridos à esquerda do cursor. Indica a posição actual de entrada de dados.

<span id="page-12-3"></span>**3. Marca de retorno** Indica o fim da linha de texto.

#### <span id="page-12-4"></span>**4. Modo de maiúsculas** Indica que o modo de maiúsculas está activado.

## **5.-8. Indicação do estilo**

stilo

. Letraৌ )

amanho: 42pt .argura : x2/3

Indica as definições actuais do tipo de letra (5), tamanho do carácter (6), estilo do carácter (7) e moldura (8).

: Nart

- <span id="page-12-2"></span>**9. Comprimento da fita** Indica o comprimento da fita para o texto inserido.
- **10. Selecção do cursor**

Use as teclas  $\triangle$  e  $\blacktriangledown$  para seleccionar itens do menu e as teclas  $\blacktriangleleft$  e  $\blacktriangleright$  para alterar as definições.

Consulte ["Visor LCD" na página 18](#page-19-2) para obter detalhes sobre como alterar.

**GUIA RÁPIDO**

#### <span id="page-13-1"></span><span id="page-13-0"></span>**Nomes e funções das teclas**

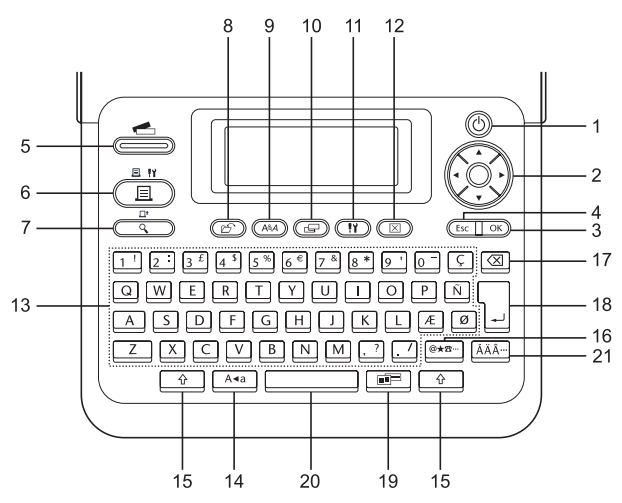

O idioma predefinido é "Inglês".

**1. Alimentação**

Liga e desliga a P-touch.

- 2. Cursor  $(\triangle \blacktriangledown \blacktriangle \blacktriangleright)$ Move o cursor na direcção da seta.
- **3. OK**

Selecciona a opção apresentada.

#### **4. Escape**

Cancela o comando actual e faz com que o visor volte para o ecrã de inserção de dados ou para o passo anterior.

#### **5. Colecção de etiquetas**

Permite que colecções de etiquetas sejam seleccionadas e impressas.

#### **6. Imprimir**

- Imprime o design de etiqueta actual na fita.
- Abre o menu de Opções de impressão quando usada em combinação com a tecla **Shift**.

#### **7. Pré-visualização**

- Apresenta uma pré-visualização da etiqueta.
- Quando usada em combinação com a tecla **Shift**, avança 25 mm de fita em branco.

#### **8. Ficheiro**

Permite que etiquetas usadas frequentemente na memória do ficheiro sejam impressas, abertas, guardadas ou eliminadas.

**9. Texto**

- Permite que atributos dos caracteres sejam definidos para a etiqueta.
- Os atributos dos caracteres podem ser definidos para cada linha da etiqueta quando o menu Texto é aberto em combinação com a tecla **Shift**.

#### **10. Etiqueta**

Permite que atributos da etiqueta sejam definidos.

#### **11. Configuração**

Permite que as preferências de operação (Código de barras, contraste do LCD, etc.) sejam definidas para a P-touch.

#### **12. Apagar**

Apaga todo o texto inserido ou todo o texto e as definições actuais da etiqueta.

#### **13. Carácter**

- Use estas teclas para digitar letras ou números.
- Letras maiúsculas e símbolos podem ser inseridos usando estas teclas em combinação com a tecla **Maiúsculas** ou **Shift**.

#### **14. Maiúsculas**

Liga e desliga o modo de maiúsculas.

#### **15. Shift**

Use esta tecla em combinação com as teclas de letras e números para digitar letras maiúsculas ou os símbolos indicados nas teclas numéricas.

#### **16. Símbolo**

Utilizada para seleccionar e inserir um símbolo a partir de uma lista de símbolos disponíveis.

#### **17. Retrocesso**

Apaga o carácter à esquerda do cursor.

#### **18. Introduzir**

- Introduz uma linha nova ao inserir texto.
- Introduz um novo bloco quando usada em combinação com a tecla **Shift**.

#### **19. Formatação automática**

Permite que etiquetas sejam criadas utilizando modelos ou formatos de blocos predefinidos.

#### **20. Espaço**

- Insere um espaço em branco.
- Repõe uma definição para o seu valor predefinido.

#### **21. Acentos**

Usada para seleccionar e inserir um carácter acentuado.

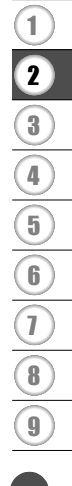

**13**

e

#### **GUIA RÁPIDO**

## <span id="page-15-2"></span>**Alimentação de corrente**

#### <span id="page-15-3"></span><span id="page-15-1"></span><span id="page-15-0"></span>**Pilhas**

Depois de se assegurar de que a alimentação de corrente está desligada, remova a tampa do compartimento das pilhas na traseira da máquina. Se as pilhas já estiverem na máquina, remova-as. **1**

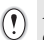

Assegure-se de que a alimentação de corrente está desligada antes de substituir as pilhas.

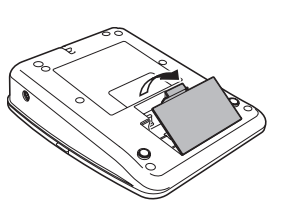

- **2** Insira seis novas pilhas alcalinas do tamanho AA (LR6), assegurando-se de que os pólos positivo (+) e negativo (-) das pilhas coincidem com as marcas positiva (+) e negativa (-) no interior do compartimento das pilhas.
	- Substitua sempre todas as seis pilhas ao mesmo tempo utilizando pilhas novas.

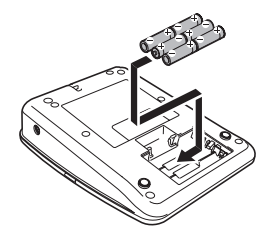

Coloque a tampa do compartimento das pilhas **3** inserindo as três patilhas da parte inferior nas ranhuras da máquina e depois pressionando para baixo com firmeza até que encaixe correctamente.

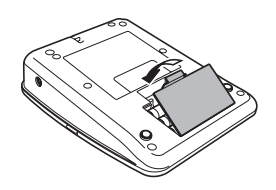

 $(\cdot)$  Retire as pilhas se não pretender utilizar a P-touch durante um período de tempo prolongado.

#### <span id="page-16-1"></span><span id="page-16-0"></span>**Adaptador CA**

Ligue o adaptador CA directamente à P-touch.

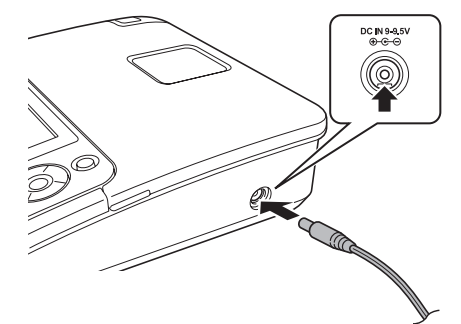

- Insira a ficha do cabo do adaptador CA no conector marcado DC IN 9-9.5V na P-touch. **1**
- Insira a ficha do adaptador CA numa tomada eléctrica normalizada. **2**
- Desligue a P-touch antes de desligar o adaptador CA.
	- Não dobre nem puxe o cabo do adaptador CA.

Para proteger e manter a memória da P-touch, recomenda-se que, quando o adaptador CA estiver desligado, tenha pilhas alcalinas do tamanho AA (LR6) instaladas na máquina.

## **A** AVISO

- Use apenas o adaptador, que foi concebido exclusivamente para a P-touch. Se não o fizer, pode sofrer um acidente ou danos. A Brother não assume qualquer responsabilidade por qualquer acidente ou danos resultantes da não utilização do adaptador CA especificado.
- Não ligue o adaptador CA a uma tomada eléctrica não normalizada. Se não o fizer, pode sofrer um acidente ou danos. A Brother não assume qualquer responsabilidade por qualquer acidente ou danos resultantes da não utilização de uma tomada eléctrica normalizada.

## **ATENÇÃO**

- Desligue o adaptador CA da P-touch e da tomada eléctrica quando não pretender utilizar a P-touch durante um período de tempo prolongado.
- Quando a alimentação eléctrica é desligada durante mais de dois minutos, todo o texto e definições de formatos irão perder-se. Os ficheiros de texto armazenados na memória também serão apagados.

#### **GUIA RÁPIDO**

## **Inserir uma cassete de fita**

<span id="page-17-1"></span><span id="page-17-0"></span>Cassetes de fita com a largura de 3,5 mm, 6 mm, 9 mm, 12 mm ou 18 mm podem ser utilizadas na P-touch. Utilize cassetes de fita Brother com a marca Teg.

• Se a nova cassete de fita tiver um batente de cartolina, remova- $\bigcap$ o antes de inserir a cassete.

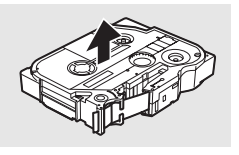

Certifique-se de que a extremidade da fita **1** não está dobrada e que passa através da guia da fita. Se a fita ainda não foi enfiada, passe-a através da guia da fita, consultando a ilustração.

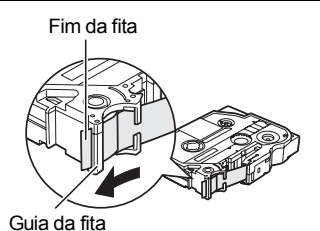

Depois de se assegurar de que a alimentação **2**eléctrica está desligada, abra a tampa do compartimento da fita. Se já houver uma cassete de fita na máquina, retire-a puxando-a directamente para cima.

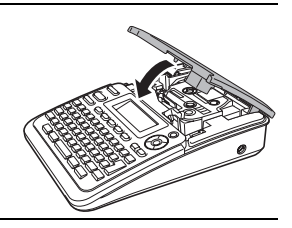

- Insira a cassete de fita no respectivo compartimento, com a extremidade da fita na direcção da ranhura de saída da fita da máquina, e prima com firmeza até ouvir um clique. **3**
	- Ao inserir a cassete de fita, assegurese de que a fita e a fita com tinta não ficam presas na cabeça de impressão. Ranhura de saída da fita

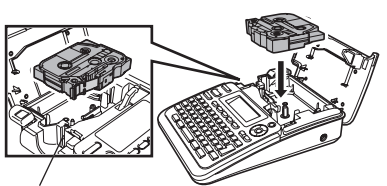

Feche a tampa do compartimento da fita. Assegure-se de que a alavanca de libertação está para cima ao fechar a tampa do compartimento da fita. A tampa do compartimento da fita não pode ser fechada se a alavanca de libertação estiver pressionada para baixo. **4**

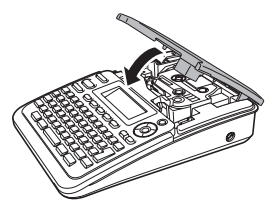

- Assegure-se de que faz a fita avançar para remover qualquer folga na fita e fita com tinta depois de inserir a cassete de fita, mantendo a tecla **Shift** premida e premindo a tecla **Pré-visualização**.
	- **Não puxe a etiqueta quando esta sai pela ranhura de saída da fita. Se o fizer pode causar com que a fita com tinta seja descarregada com a fita.**
	- Armazene cassetes de fita num local fresco e escuro, afastado de luz solar directa, temperaturas elevadas, humidade elevada ou poeiras. Use a cassete de fita pouco tempo depois de abrir a embalagem selada.

## **Ligar e desligar a alimentação de corrente**

<span id="page-18-0"></span>Prima a tecla de **Alimentação** para ligar a P-touch.

Prima a tecla de **Alimentação** outra vez para desligar a P-touch.

- A P-touch tem uma função de poupança de energia que faz com que se desligue automaticamente se nenhuma tecla for premida durante um certo período de tempo em certas condições de funcionamento. Consulte a tabela do tempo para desligar automaticamente abaixo para obter detalhes.
	- Se as pilhas estiverem inseridas ou a P-touch estiver ligada à corrente eléctrica pelo adaptador CA, a informação da sessão anterior é apresentada quando a alimentação for ligada.

### <span id="page-18-1"></span>**■Tempo para desligar automaticamente**●

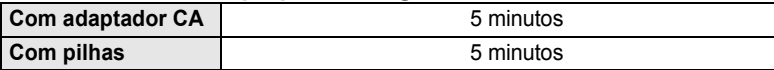

**GUIA RÁPIDO**

## **Alimentar a fita**

#### <span id="page-19-1"></span><span id="page-19-0"></span>**Função Alimentar**

A função Alimentar avança 25 mm de fita em branco.

- Assegure-se de que faz a fita avançar para remover qualquer folga na fita e fita com tinta  $\left( \mathbf{r} \right)$ depois de inserir a cassete de fita.
	- **Não puxe a etiqueta quando esta sai pela ranhura de saída da fita. Se o fizer pode causar com que a fita com tinta seja descarregada com a fita.**
	- Não bloqueie a ranhura de saída da fita durante a impressão ou a alimentação da fita. Se o fizer pode causar com que a fita encrave.
- Mantenha a tecla **Shift** premida e prima a tecla **Pré-visualização**. **1**
- A mensagem "A puxar fita... Aguarde p.f." aparece enquanto a fita é alimentada. **2**

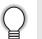

Para sair ou cancelar esta função, prima **Escape**.

## **Visor LCD**

#### <span id="page-19-4"></span><span id="page-19-3"></span><span id="page-19-2"></span>**Contraste do LCD**

Pode alterar a definição do contraste do visor LCD para um de cinco níveis (+2, +1, 0, -1, -2) para tornar o ecrã de mais fácil leitura. A predefinição é "0".

- Prima a tecla **Configuração** para apresentar o menu de Configuração, seleccione "Contraste LCD" com a tecla **A** ou **v** e depois prima a tecla **OK** ou **Introduzir**. **1**
- Seleccione um nível de contraste com a tecla  $\blacktriangle$  ou  $\blacktriangledown$ . O contraste do ecrã muda de cada vez que premir a tecla  $\triangle$  ou  $\blacktriangledown$ , permitindolhe definir o contraste mais adequado. **2**
- Prima a tecla **OK** ou **Introduzir**. **3**
	- Prima a tecla **Escape** para voltar para o passo anterior.
	- Premindo a tecla **Espaço** no ecrã de definição do contraste configura-o para o valor predefinido de "0".

## <span id="page-20-3"></span>**Definir o idioma e a unidade**

#### <span id="page-20-1"></span><span id="page-20-0"></span>**Idioma**

- Prima a tecla **Configuração** para apresentar o menu de Configuração, seleccione "Idioma" com a tecla  $\triangle$  ou  $\blacktriangledown$  e depois prima a tecla **OK** ou **Introduzir**. **1**
- Seleccione um idioma para os comandos dos menus e mensagens apresentadas no visor LCD utilizando a tecla  $\triangle$  ou  $\nabla$ . O idioma pode ser seleccionado entre "Český", "Dansk", "Deutsch", "English", "Español", "Français", "Hrvatski", "Italiano", "Magyar", "Nederlands", "Norsk", "Polski", "Português", "Română", "Slovenski", "Slovenský", "Suomi", "Svenska" ou "Türkçe". **2**
- Prima a tecla **OK** ou **Introduzir**. **3**

Prima a tecla **Escape** para voltar para o passo anterior.

#### <span id="page-20-2"></span>**Unidade**

- Prima a tecla **Configuração** para apresentar o menu de Configuração, seleccione "Unidade" com a tecla  $\triangle$  ou  $\triangledown$  e depois prima a tecla OK ou **Introduzir**. **1**
- 2 Seleccione uma unidade para as dimensões apresentadas no visor LCD utilizando a tecla  $\triangle$  ou  $\blacktriangledown$ . Pode seleccionar "mm" ou "polegadas".
- Prima a tecla **OK** ou **Introduzir**. **3**

A predefinição é "mm". Prima a tecla **Escape** para voltar para o passo anterior. e

## <span id="page-21-0"></span>**EDITAR UMA ETIQUETA**

## <span id="page-21-12"></span><span id="page-21-11"></span><span id="page-21-9"></span>**Inserir e editar texto**

#### <span id="page-21-8"></span><span id="page-21-2"></span><span id="page-21-1"></span>**Inserir texto com o teclado**

O teclado do P-touch pode ser usado da mesma forma que o teclado de um computador normal.

#### <span id="page-21-3"></span>**Adicionar uma nova linha**

Para acabar a linha actual de texto e iniciar uma nova linha, prima a tecla **Introduzir**. Aparece uma marca de retorno no fim da linha e o cursor move-se para o início da nova linha.

- Há um número máximo de linhas de texto que podem ser inseridas para cada largura de fita.  $\Omega$ 
	- Um máximo de 5 linhas em fitas de 18 mm, 3 linhas em fitas de 12 mm, 2 linhas em fitas de 9 mm e 6 mm, e 1 linha em fitas de 3,5 mm.
		- Se premir a tecla **Introduzir** quando já existirem cinco linhas, é apresentada uma mensagem de erro.
		- Para alterar o atributo dos caracteres de cada linha, consulte ["Definir atributos de caracteres](#page-26-2)  [para cada linha" na página 25.](#page-26-2)

#### <span id="page-21-4"></span>**Adicionar um novo bloco**

Para criar um novo bloco de texto/linhas à direita do texto actual, prima a tecla **Introduzir** enquanto mantém a tecla **Shift** premida. Aparece uma marca no fim do bloco e o cursor move-se para o início do novo bloco.

( 1

Pode ser inserido um máximo de 5 blocos numa etiqueta.

#### <span id="page-21-10"></span><span id="page-21-5"></span>**Mover o cursor**

- Prima a tecla  $\blacktriangle$ ,  $\blacktriangledown$ ,  $\blacktriangleleft$  ou  $\blacktriangleright$  para mover o cursor um espaço ou uma linha.
- Para mover o cursor para o início ou fim da linha actual, mantenha a tecla **Shift** premida e depois prima a tecla  $\blacktriangleleft$  ou  $\blacktriangleright$ .
- Para mover o cursor para o início ou fim do texto, mantenha a tecla **Shift** premida e depois prima a tecla  $\triangle$  ou  $\blacktriangledown$ .

#### <span id="page-21-6"></span>**Inserir texto**

Para inserir texto adicional numa linha de texto existente, mova o cursor para o carácter à direita da posição onde deseja inserir texto e depois insira o texto adicional. O novo texto é inserido à esquerda do cursor.

#### <span id="page-21-7"></span>**Inserir uma tabulação**

Para inserir um espaço de tabulação no meio de uma linha de texto existente, mova o cursor para onde deseja adicionar a tabulação e prima a tecla **Configuração** para abrir o menu Configuração, seleccione "Tabulação" com as teclas ▲ ou ▼ e depois prima a tecla OK ou **Introduzir**. Uma marca **n** aparece para indicar a posição onde o espaço de tabulação é inserido.

- Para alterar a definição do comprimento da tabulação, consulte ["Definir atributos da etiqueta"](#page-30-0)  [na página 29.](#page-30-0)
	- O espaço da tabulação também pode ser inserido premindo a tecla **Espaço** enquanto mantém premida a tecla **Shift**.

#### <span id="page-22-0"></span>**Eliminar texto**

**Eliminar um carácter de cada vez**

Para eliminar um carácter de uma linha de texto existente, mova o cursor para o carácter à direita da posição onde deseja começar a eliminar texto e depois prima a tecla de **Retrocesso**. O carácter à esquerda do cursor é eliminada de cada vez que a tecla de **Retrocesso** é premida.

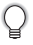

Se mantiver a tecla de **Retrocesso** premida, os caracteres à esquerda do cursor são eliminados continuamente.

#### **Eliminar todo o texto ao mesmo tempo**

Use a tecla **Apagar** para eliminar todo o texto ao mesmo tempo.

**1**

Prima a tecla **Apagar**. As opções de Apagar são apresentadas.

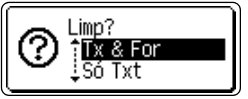

Utilizando a tecla A ou v, seleccione "Só Txt" para eliminar todo o texto mas mantendo as definições de formatação actuais, ou seleccione "Tx & For" para eliminar todo o texto e as definições de formatação. **2**

<span id="page-22-2"></span><span id="page-22-1"></span>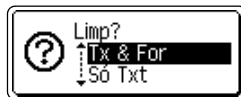

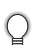

Prima a tecla **Escape** para voltar para o ecrã de introdução de texto sem eliminar (ou apagar) texto ou formatação.

Prima a tecla **OK** ou **Introduzir**. Todo o texto é eliminado. Se "Tx & For" estiver seleccionado, todas as definições de formatação são também eliminadas. **3**

HEL 444

H)

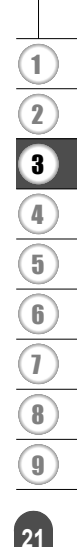

--mm

#### **EDITAR UMA ETIQUETA**

## <span id="page-23-2"></span>**Inserir símbolos**

<span id="page-23-3"></span><span id="page-23-0"></span>Além dos símbolos disponíveis no teclado, há vários símbolos (incluindo caracteres internacionais e de ASCII expandido) disponíveis com a função de símbolos. Para inserir um símbolo, use a função Símbolo (ver abaixo).

Alternativamente, mantenha a tecla **Shift** premida e depois prima uma tecla no teclado para inserir o símbolo impresso no canto superior direito da tecla seleccionada.

#### <span id="page-23-1"></span>**Inserir símbolos utilizando a função Símbolo**

#### Prima a tecla **Símbolo**. **1**

É apresentada uma lista de categorias de símbolos e de símbolos nessa categoria.

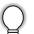

O último símbolo inserido está seleccionado na lista apresentada.

- Seleccione uma categoria de símbolos (Pontuação, Negócio, Matemática, etc.) utilizando a tecla **A** ou **▼** ou premindo a tecla **Símbolo** repetidamente, e depois seleccione um símbolo utilizando a tecla  $\blacktriangleleft$  ou  $\blacktriangleright$ . **2**
- Prima a tecla **OK** ou **Introduzir**. O símbolo seleccionado é inserido na linha de texto. **3**
	- Prima a tecla **Escape** para voltar para o passo anterior.

 $\bullet$ 

 **EDITAR UMA ETIQUETA**

**EDITAR UMA ETIQUETA** 

<span id="page-24-0"></span>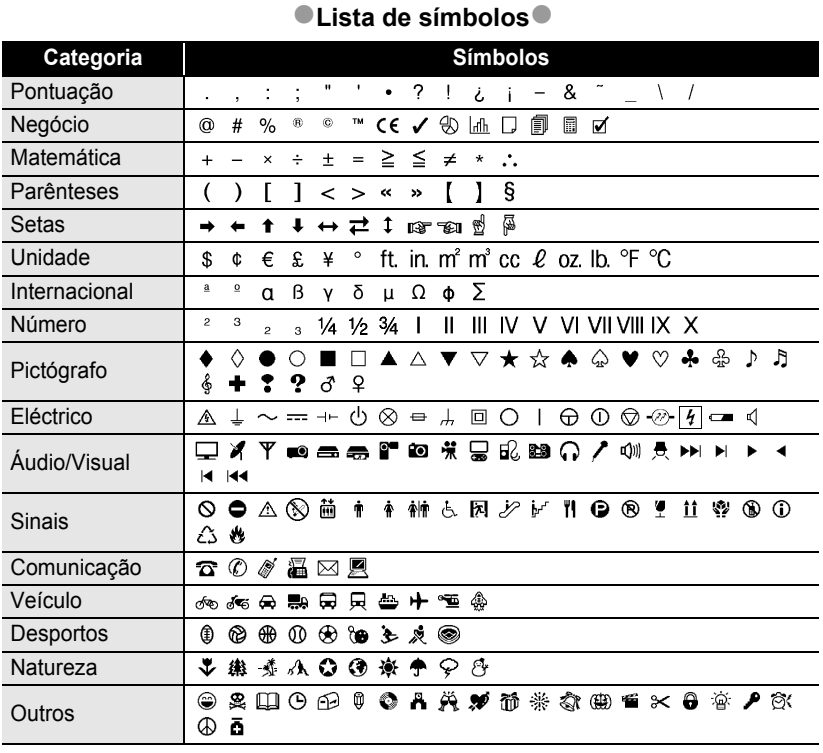

A utilização da marca CE é rigorosamente regulada por uma ou mais directivas do Conselho Europeu. Assegure-se de que todas as etiquetas que produzir e que utilizem esta marca estejam em conformidade com as directivas relevantes.

 $\mathsf{Q}$ 

## <span id="page-25-1"></span>**Inserir caracteres acentuados**

<span id="page-25-0"></span>A P-touch pode apresentar e imprimir um conjunto de caracteres acentuados tais como os específicos de outros idiomas.

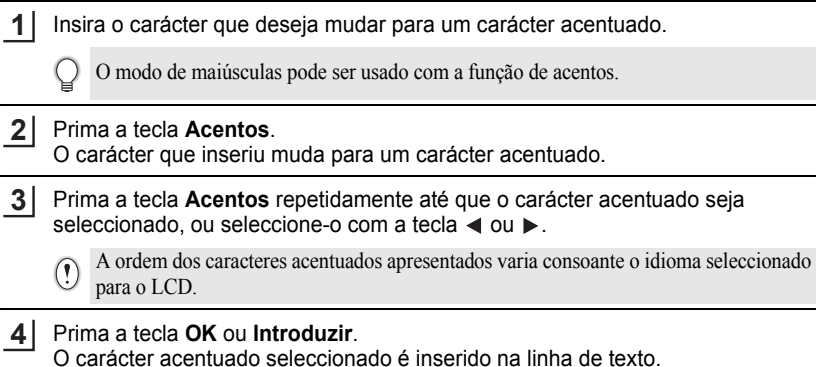

- Prima a tecla **Escape** para voltar para o passo anterior.
	- Consulte a tabela da Lista de caracteres acentuados para ver todos os caracteres acentuados disponíveis.

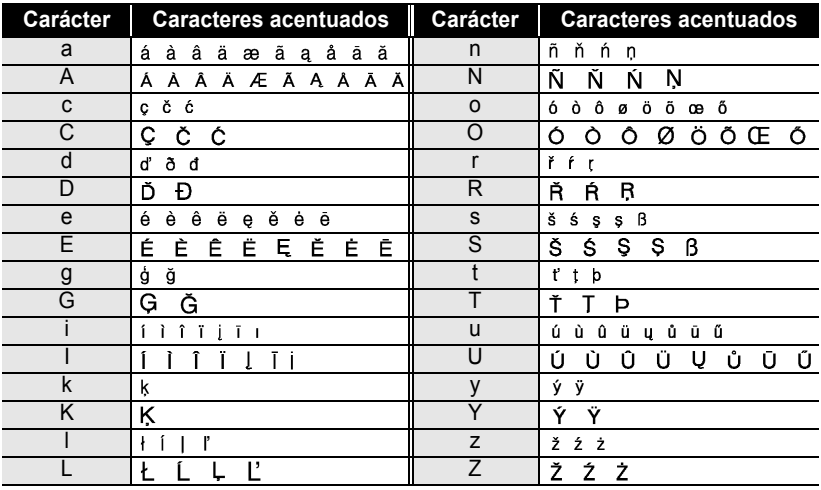

#### <span id="page-25-2"></span>z**Lista de caracteres acentuados**z

## <span id="page-26-6"></span><span id="page-26-4"></span><span id="page-26-3"></span>**Definir atributos dos caracteres**

#### <span id="page-26-1"></span><span id="page-26-0"></span>**Definir atributos dos caracteres por etiqueta**

<span id="page-26-7"></span><span id="page-26-5"></span>Utilizando a tecla **Texto**, pode seleccionar um tipo de letra e aplicar atributos de tamanho, largura, estilo, linha e alinhamento.

Prima a tecla **Texto**. **1**

etiqueta.

As definições actuais são apresentadas.

- Seleccione um atributo utilizando a tecla  $\triangle$  ou  $\blacktriangledown$  e depois defina um valor para esse atributo com a tecla  $\triangleq$  ou  $\triangleright$ . **2**
- Prima a tecla **OK** ou **Introduzir** para aplicar as definições. **3**

As novas definições NÃO são aplicadas se não premir a tecla **OK** ou **Introduzir**.

- Prima a tecla **Escape** para voltar para o passo anterior.
	- Prima a tecla **Espaço** para definir o atributo seleccionado para o valor predefinido.
	- Consulte a tabela Opções de definições para ver uma lista de todas as definições disponíveis.
	- Caracteres pequenos podem ser difíceis de ler quando certos estilos são aplicados (ex. Sombreado + Itálico).

#### <span id="page-26-2"></span>**Definir atributos de caracteres para cada linha**

Quando uma etiqueta é constituída por duas ou mais linhas de texto, pode definir diferentes valores de atributos de caracteres (tipo de letra, tamanho, largura, estilo, linha e alinhamento) para cada linha.

Mova o cursor para a linha em que deseja alterar o atributos dos caracteres utilizando a tecla ▲ ou ▼. Em seguida, prima a tecla **Texto** enquanto mantém premida a tecla **Shift** para apresentar os atributos. (A no ecrã

†T. Letra ≯**HEI** :Tamanho: Auto iLarqura : x 1 l Estilo : Normal

indica que está agora a aplicar o atributo apenas para essa linha específica).

Quando um valor diferente de atributo está definido para cada linha, o valor será apresentado como \*\*\*\* quando premir a tecla **Texto**. Quando se altera a definição neste ecrã utilizando a tecla ou , a mesma alteração será aplicada a todas as linhas da (†T. Letra ≫ <del>XXXXXX</del> :Tamanho: 36pt iLarqura : x 1 l Estilo : Normal

#### **EDITAR UMA ETIQUETA** .....

#### **Opções de definições**

 $\bullet$  $\bullet\bullet$ 

............................

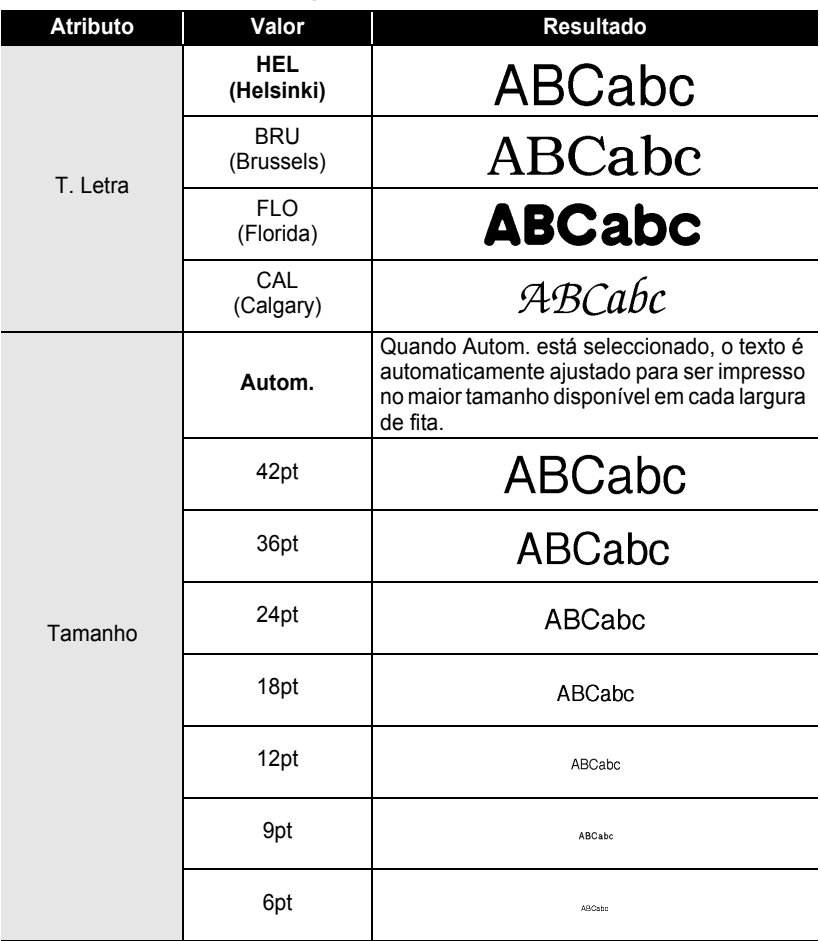

 $\bullet$ 

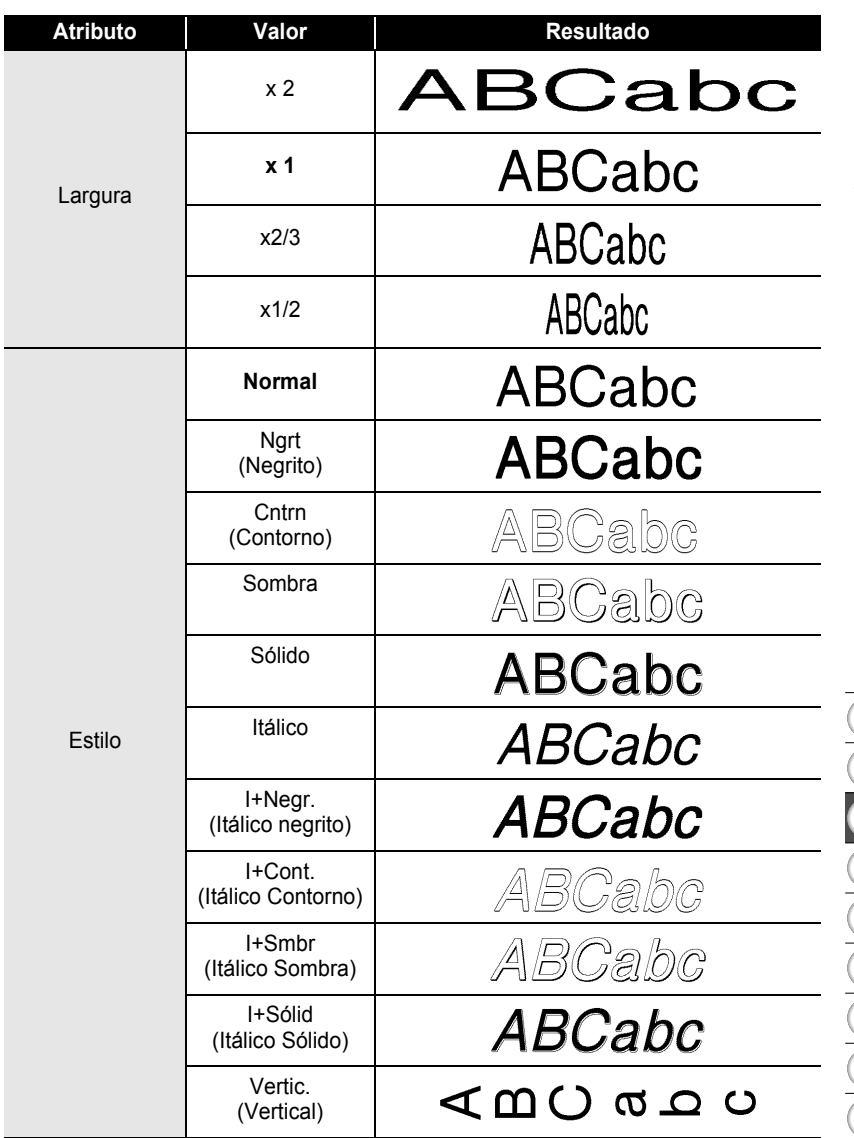

#### **EDITAR UMA ETIQUETA**

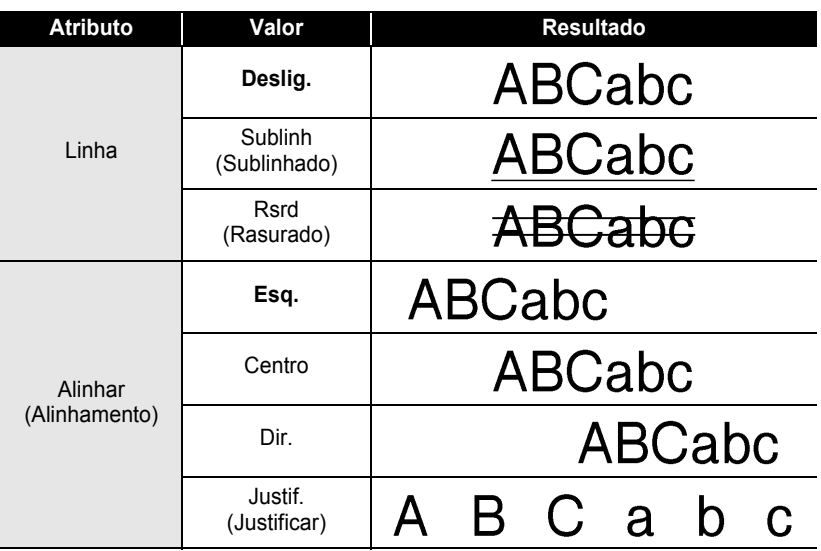

#### <span id="page-29-0"></span>**Definir o estilo de ajuste automático**

Quando o "Tamanho" está definido para "Autom." e "Cmprmnt" está definido para um comprimento específico, pode-se seleccionar a maneira de reduzir o tamanho do texto para se ajustar ao comprimento da etiqueta.

Quando "Tamanho do Texto" está seleccionado, o tamanho total do texto é modificado para se ajustar à etiqueta.

Quando "Largura do Texto" está seleccionado, a largura do texto será reduzida para o tamanho de x1/2 definição. (Se for necessário mais redução do tamanho para ajustar o texto no comprimento da etiqueta seleccionada, o tamanho total do texto é modificado depois de reduzir a largura do texto para x1/2 definição.)

Prima a tecla **Configuração** para apresentar o menu de Configuração, seleccione "Estilo Ajuste Autom." com a tecla **△** ou ▼ e depois prima a tecla OK ou **Introduzir**. **1**

O ecrã de Estilo de ajuste automático é apresentado.

- Seleccione o estilo utilizando a tecla  $\blacktriangle$  ou  $\blacktriangledown$ . **2**
- Prima a tecla **OK** ou **Introduzir** para aplicar a definição. **3**
	- Prima a tecla **Escape** para voltar para o passo anterior.
	- Prima a tecla **Espaço** para definir o estilo para a predefinição ("Tamanho do Texto").

e

## <span id="page-30-2"></span><span id="page-30-1"></span>**Definir atributos da etiqueta**

<span id="page-30-0"></span>Utilizando a tecla **Etiqueta**, pode-se criar uma etiqueta com uma moldura ao redor do texto e especificar o comprimento da etiqueta e o comprimento da tabulação. Consulte ["Definir a margem" na página 45](#page-46-1).

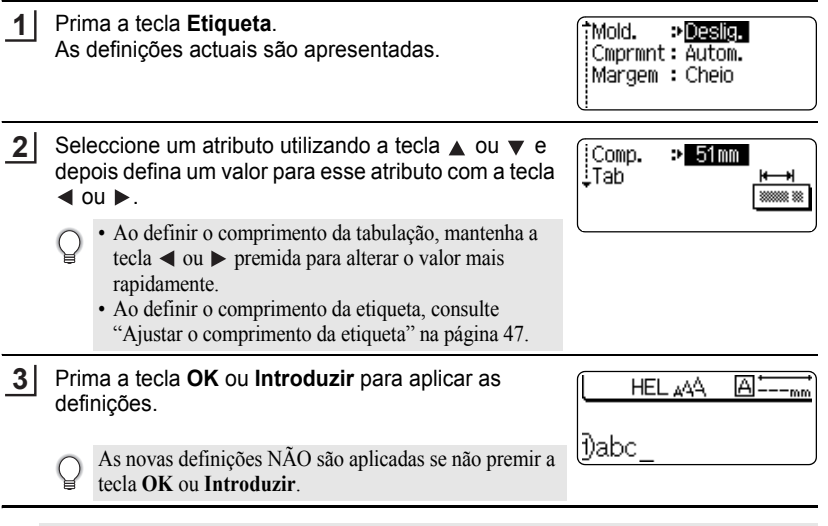

• Prima a tecla **Escape** para voltar para o passo anterior.

Q

- Prima a tecla **Espaço** para definir o atributo seleccionado para o valor predefinido.
- Consulte a tabela Opções de definições para ver uma lista de todas as definições disponíveis.

#### <span id="page-30-3"></span> $\bullet$  Molduras  $\bullet$

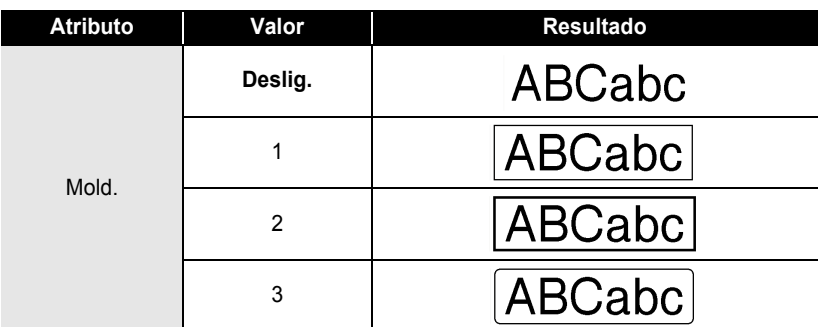

#### **EDITAR UMA ETIQUETA**  $\ddotsc$

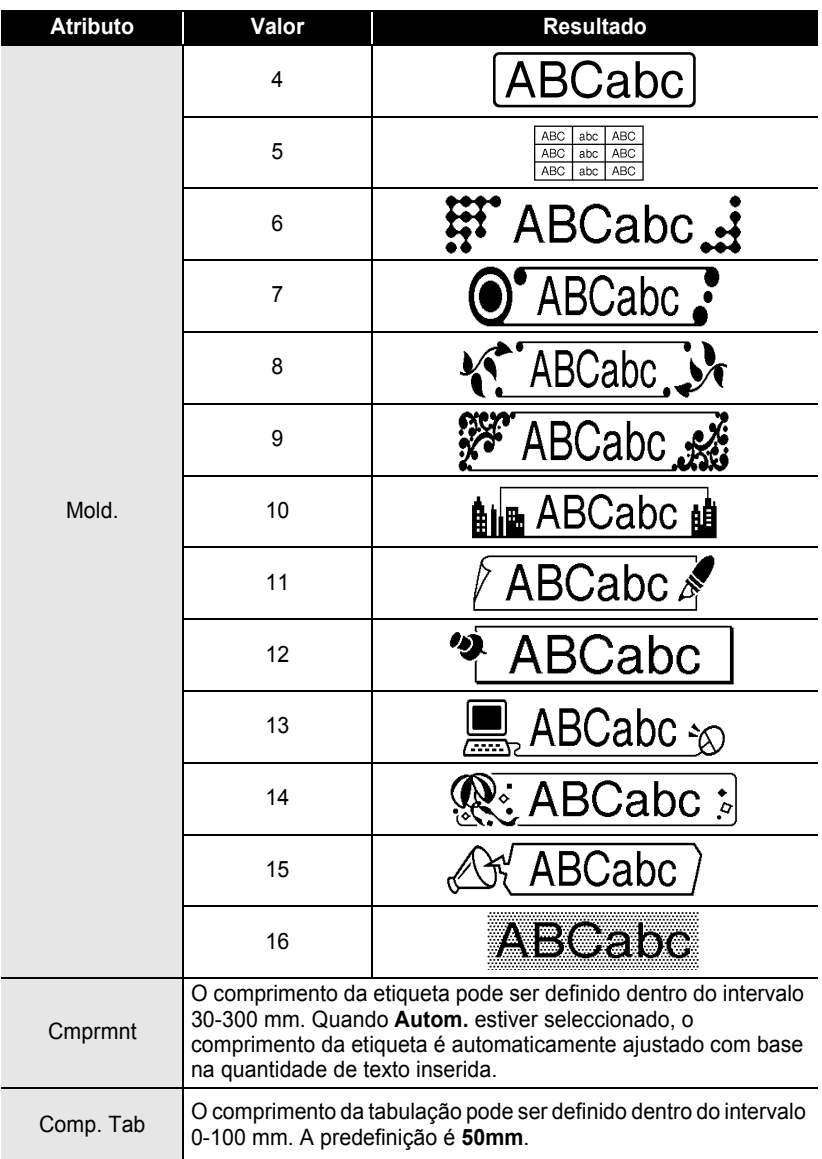

## <span id="page-32-2"></span>**Utilizar esquemas auto-formatados**

<span id="page-32-0"></span>Utilizando a função de auto-formatação, pode-se criar etiquetas rápida e facilmente para uma variedade de finalidades, tais como separadores de ficheiros, etiquetas de equipamentos, crachás com o nome, etc. Simplesmente seleccione um esquema a partir dos modelos ou esquemas bloco, insira o texto e aplique a formatação como desejar.

Símbolos e caracteres acentuados também podem ser utilizados nos esquemas auto-formatados.

#### <span id="page-32-1"></span>**Utilizar modelos - Exemplo de criação de uma Etiqueta Imobilizado**

- Prima a tecla de **Formatação automática** para apresentar o ecrã de formatação automática e depois seleccione "Modelos" utilizando a tecla  $\blacktriangle$  ou  $\blacktriangledown$ . **1**
- Prima a tecla **OK** ou **Introduzir**. É apresentado o último modelo utilizado. **2**
- Seleccione um modelo com a tecla  $\triangle$  ou  $\nabla$ . **3**
- Prima a tecla **OK** ou **Introduzir**. O ecrã de Estilo é apresentado. **4**
- Seleccione um atributo utilizando a tecla  $\triangle$  ou  $\nabla$  e depois defina um valor para esse atributo com a tecla  $\triangleleft$  ou  $\triangleright$ . **5**
- Prima a tecla **OK** ou **Introduzir**. O ecrã de Configuração do código de barras é apresentado. **6**
	- O ecrã de Configuração do código de barras é apresentado apenas quando um esquema que contenha um código de barras for seleccionado.
- **7**Seleccione um atributo utilizando a tecla  $\triangle$  ou  $\blacktriangledown$  e (Config. Código Barras) depois defina um valor para esse atributo com a tecla Ver. Digito > Desligar  $\triangleleft$  ou  $\blacktriangleright$ .
	- O atributo "Ver. Dígito" (dígito de verificação) apenas está disponível para os protocolos CODE39, I-2/5 e CODABAR.

 **EDITAR UMA ETIQUETA EDITAR UMA ETIQUETA** 

(Estilo)

**(Estilo)** 

†T. Letra≯<mark>HE</mark> LEstilo :

T. Letra: HEL† **Estilo** 

Protocolo

i Largura

Inferiorr#

: Normal

e Nart

(Config. Código Barras)

DCODE39

: Pequeno

: Ligar

e

#### **EDITAR UMA ETIQUETA**  $\ddotsc$

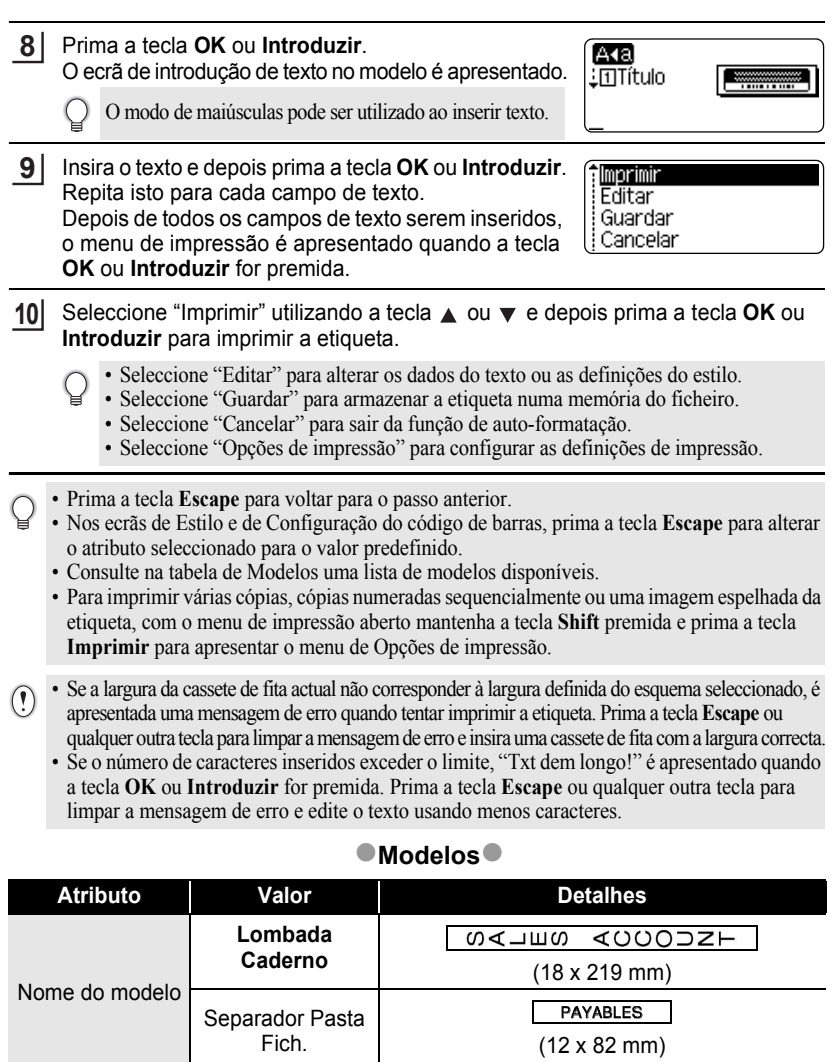

 $(12 \times 42 \text{ mm})$ 

AUGUST

. . . . . . . . .

 $\bullet$  $.........$ 

 $\bullet$ 

#### **32** Utilizar esquemas auto-formatados

<span id="page-33-0"></span>Tab. divisor (Pastas<br>pendentes)

٠

è  $\ddot{\phantom{0}}$  $\ddot{\phantom{a}}$  $\bullet$  $\bullet$  $\bullet$  $\bullet$ 

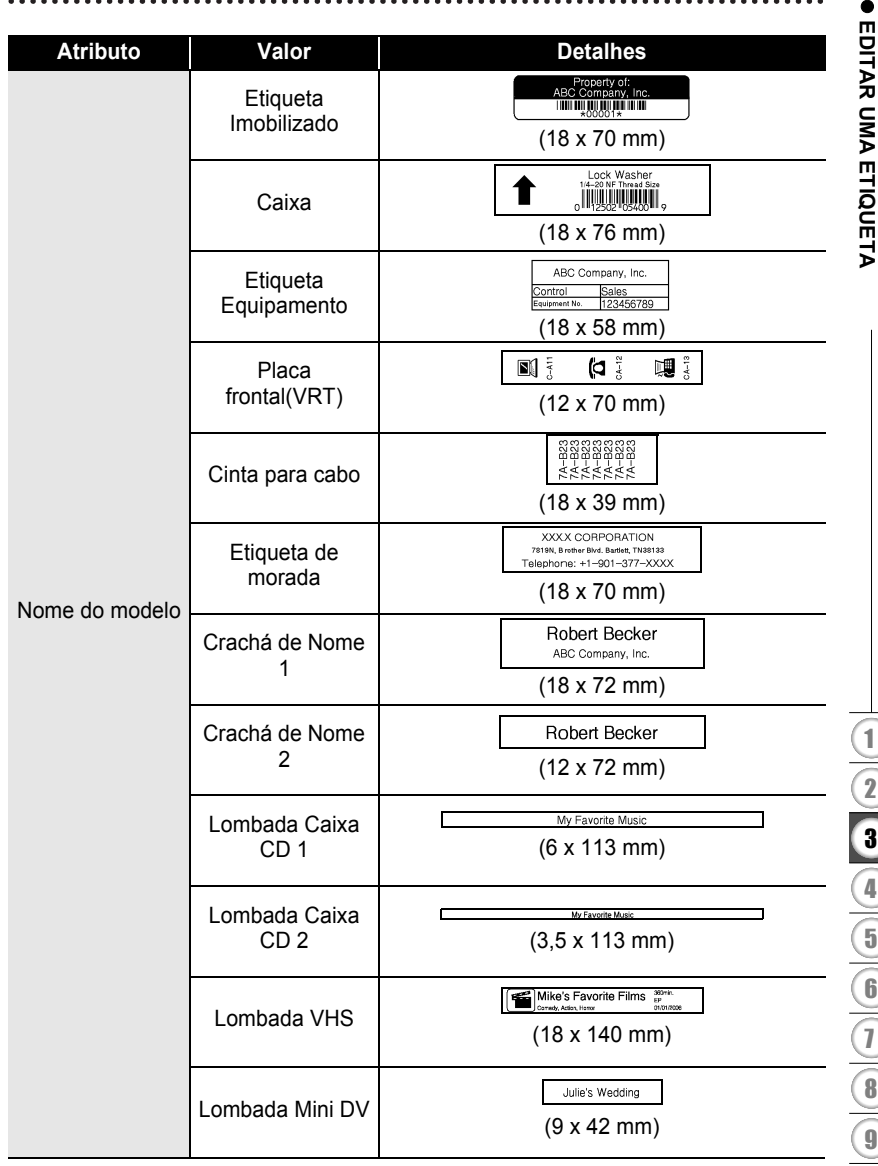

٠

## **EDITAR UMA ETIQUETA**

#### <span id="page-35-0"></span>**Utilizar Esquemas Bloco**

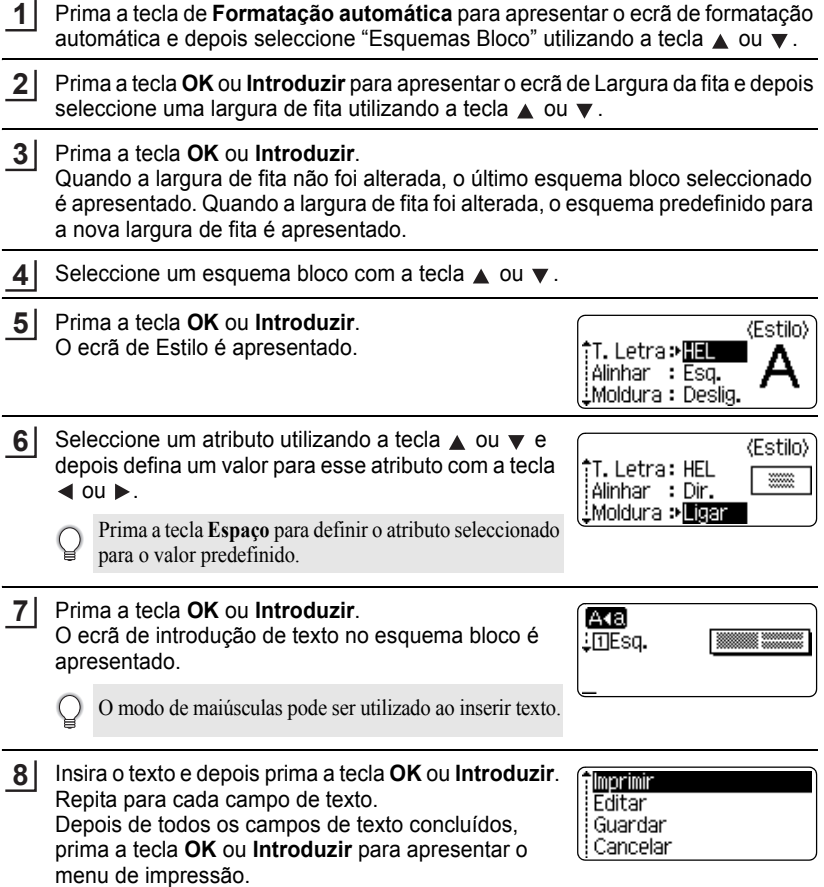

. . . . . . . .

..............................

Seleccione "Imprimir" utilizando a tecla **A** ou **v** e depois prima a tecla **OK** ou **Introduzir** para imprimir a etiqueta. **9**

- Seleccione "Editar" para alterar os dados do texto ou as definições do estilo.
	- Seleccione "Guardar" para armazenar a etiqueta numa memória do ficheiro.
	- Seleccione "Cancelar" para sair da função de auto-formatação.
	- Seleccione "Mudar Esquema" para usar um esquema diferente.
	- Seleccione "Opções de impressão" para configurar as definições de impressão.
- Prima a tecla **Escape** para voltar para o passo anterior.
	- Consulte na tabela Esquemas Bloco uma lista de esquemas bloco disponíveis.
	- Para imprimir várias cópias, cópias numeradas sequencialmente ou uma imagem espelhada da etiqueta, com o menu de impressão aberto mantenha a tecla **Shift** premida e prima a tecla **Imprimir** para apresentar o menu de Opções de impressão.
- Se a largura da cassete de fita actual não corresponder à largura definida do esquema  $\left( \mathbf{I}\right)$ seleccionado, é apresentada uma mensagem de erro quando tentar imprimir a etiqueta. Prima a tecla **Escape** ou qualquer outra tecla para limpar a mensagem de erro e insira uma cassete de fita com a largura correcta.
	- Se o número de caracteres inseridos exceder o limite, "Txt dem longo!" é apresentado quando a tecla **OK** ou **Introduzir** for premida. Prima a tecla **Escape** ou qualquer outra tecla para limpar a mensagem de erro e edite o texto usando menos caracteres.

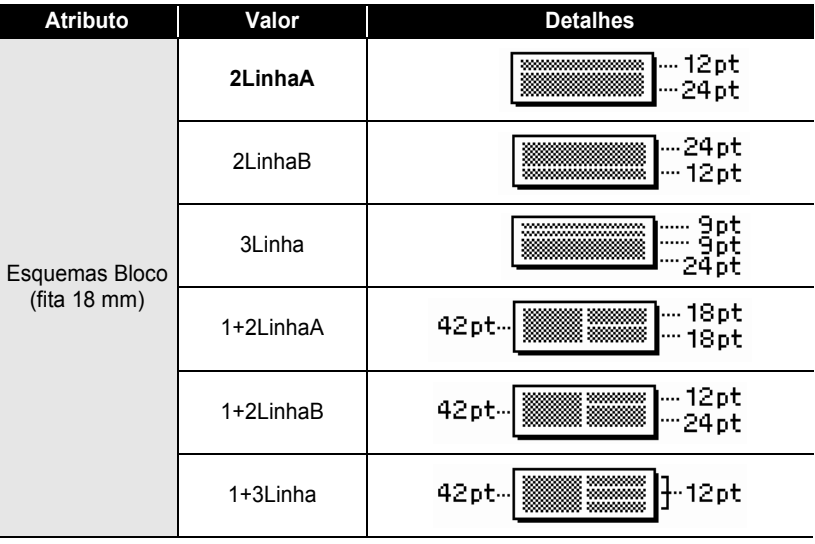

## <span id="page-36-0"></span>**DEsquemas Bloco**

#### **EDITAR UMA ETIQUETA**  $......$

 $......$ 

ä

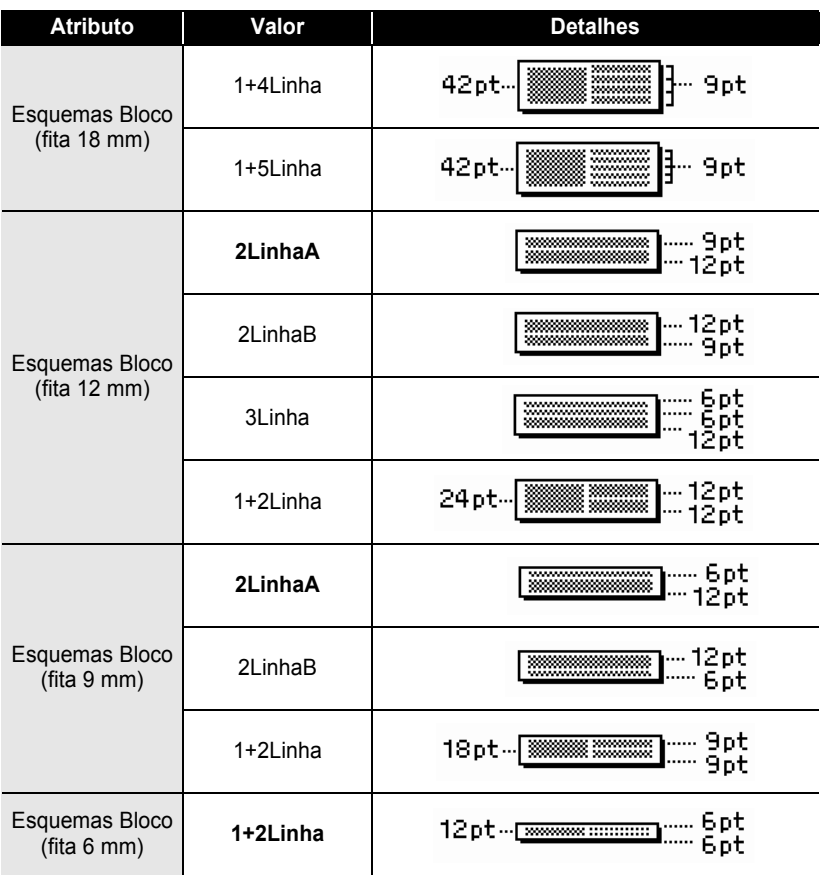

## **Criar uma etiqueta de código de barras**

<span id="page-38-0"></span>Utilizando a função de código de barras, pode criar etiquetas com códigos de barras unidimensionais para utilização com caixas registadoras, sistemas de controlo do inventário ou outros sistemas de leitura de códigos de barras, ou mesmo etiquetas de controlo do imobilizado utilizadas num sistema de gestão do imobilizado.

- A P-touch não foi concebida exclusivamente para criar etiquetas de códigos de barras. Verifique sempre se as etiquetas de códigos de barras podem ser lidas pelo leitor de código de barras.
	- Para obter os melhores resultados, imprima etiquetas de códigos de barras em tinta preta sobre fita branca. Alguns leitores de códigos de barras podem não conseguir ler etiquetas de códigos de barras criadas utilizando fita ou tinta de cor.
	- Use a definição "Grande" para "Largura" sempre que possível. Alguns leitores de códigos de barras podem não conseguir ler etiquetas de códigos de barras criadas utilizando a definição "Pequeno".
	- A impressão contínua de um grande número de etiquetas com códigos de barras pode sobreaquecer a cabeça de impressão, o que pode afectar a qualidade de impressão.

#### <span id="page-38-1"></span>**Definir parâmetros de códigos de barras**

Prima a tecla **Configuração** para apresentar o menu de Configuração, seleccione "Config. Código Brrs" com a tecla **ou v** e depois prima a tecla **OK** ou **Introduzir**. **1**

O ecrã de Configuração do código de barras é apresentado.

- Seleccione um atributo utilizando a tecla  $\triangle$  ou  $\blacktriangledown$  e depois defina um valor para esse atributo com a tecla  $\blacktriangleleft$  ou  $\blacktriangleright$ . **2**
	- Caracteres podem não aparecer por baixo do código de barras mesmo quando "Ligar" estiver seleccionado para "Inferiorr#" dependendo da largura de fita utilizada, do número de linhas inseridas ou das definições actuais de estilo de caracteres.
- Prima a tecla **OK** ou **Introduzir** para aplicar as definições. **3**

As novas definições NÃO são aplicadas se não premir a tecla **OK** ou **Introduzir**.

- O atributo "Ver. Dígito" (dígito de verificação) apenas está disponível para os protocolos CODE39, I-2/5 e CODABAR.
	- Prima a tecla **Escape** para voltar para o passo anterior.
	- Prima a tecla **Espaço** para definir o atributo seleccionado para o valor predefinido.
	- Consulte a tabela Definições de códigos de barras para ver uma lista de todas as definições disponíveis.

e

#### **EDITAR UMA ETIQUETA**

#### **ODefinições de códigos de barras**

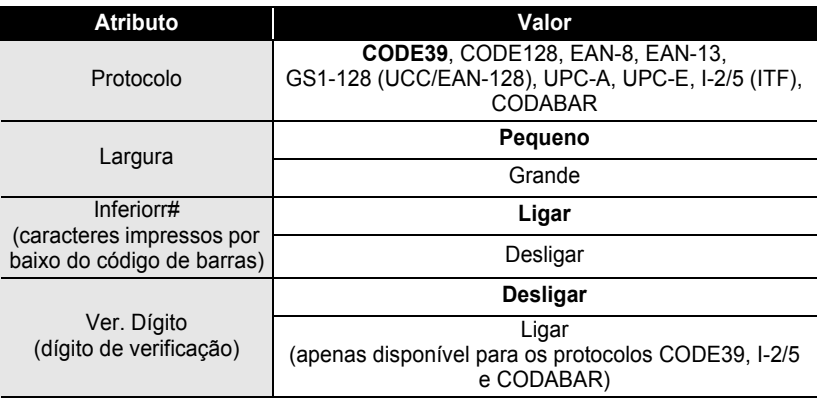

#### <span id="page-39-0"></span>**Inserir dados do código de barras**

Prima a tecla **Configuração** para apresentar o menu de Configuração, **1** seleccione "Intr. Cód. Barras" com a tecla **A** ou **v** e depois prima a tecla **OK** ou **Introduzir**. O ecrã de Introdução do código de barras é apresentado.

- Até cinco códigos de barras podem ser inseridos numa etiqueta.
- Premindo a tecla **Símbolo** enquanto mantém premida a tecla **Shift**, também lhe vai permitir ir à "Intr. Cód. Barras".
- 2 Digite os dados do código de barras. Caracteres especiais podem ser inseridos no código de barras utilizando os protocolos CODE39, CODABAR, CODE128 ou GS1-128 (UCC/EAN-128). Quando não utilizar caracteres especiais, vá para o passo 5.

(Intr. Cód. Barras) CODE39

▶\*2010\*◀

#### Prima a tecla **Símbolo**. **3**

É apresentada uma lista de caracteres disponíveis para o protocolo actual.

#### **4** Seleccione um carácter utilizando a tecla  $\triangle$  ou  $\blacktriangledown$ , e depois prima a tecla **OK** ou **Introduzir** para inserir o carácter nos dados do código de barras.

(Intr. Cód. Barras) CODE39 ▶\*2010/\*◀

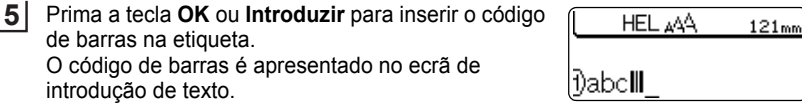

- Prima a tecla **Escape** para voltar para o passo anterior. Ω
	- Consulte a tabela Lista de caracteres especiais para ver uma lista de todas as definições disponíveis.

### <span id="page-40-0"></span> $\bullet$  **Lista de caracteres especiais**

#### **CODE39 CODABAR Código Carácter especial Código Carácter especial** 0 - 0  $\overline{a}$ 1 1 \$ 2 (ESPAÇO) 2 ś,  $\overline{\phantom{a}}$ 3 3 4 4  $\blacksquare$ 5 5  $\ddot{+}$  $\overline{\mathscr{C}}$ 6

## $\bullet$ EDITAR UMA ETIQUETA  **EDITAR UMA ETIQUETA**

**39**

#### **EDITAR UMA ETIQUETA**

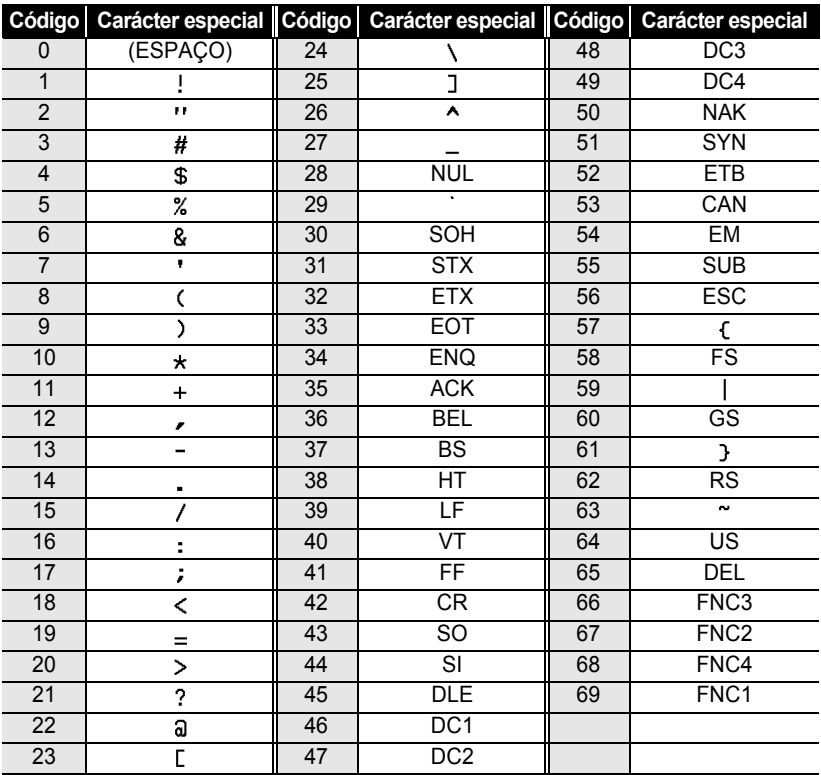

#### **CODE128, GS1-128 (UCC/EAN-128)**

#### <span id="page-41-0"></span>**Editar e eliminar um código de barras**

- Para editar os dados de um código de barras, posicione o cursor por baixo da marca do código de barras no ecrã de introdução de dados e depois abra o ecrã de Introdução do código de barras. Consulte ["Inserir dados do código de barras" na](#page-39-0)  [página 38](#page-39-0).
- Para editar as definições da "Largura" e "Inferiorr#" num código de barras já colocado no ecrã, posicione o cursor por baixo da marca do código de barras no ecrã de introdução de dados e depois abra o ecrã de Configuração do código de barras. Consulte ["Definir parâmetros de códigos de barras" na página 37.](#page-38-1)
- Para eliminar um código de barras de uma etiqueta, posicione o cursor à direita da marca do código de barras no ecrã de introdução de dados e prima a tecla **Retrocesso**.

## <span id="page-42-0"></span>**IMPRESSÃO DE ETIQUETAS**

## **Pré-visualização da etiqueta**

<span id="page-42-1"></span>Utilizando a função de pré-visualização, pode verificar o esquema da etiqueta antes de a imprimir.

Prima a tecla **Pré-visualização**. Uma imagem da etiqueta é apresentada no ecrã.

O comprimento da etiqueta é apresentado no canto inferior direito do ecrã. Prima a tecla ◀ ou ▶ para deslocar a pré-visualização para a esquerda ou direita.

Prima a tecla ▲ ou ▼ para alterar a magnificação da pré-visualização.

- Prima a tecla **Escape**, **OK** ou **Introduzir** para voltar para o ecrã de introdução de texto.
	- Para deslocar a pré-visualização para a extremidade esquerda ou direita, mantenha a tecla **Shift** premida e prima a tecla  $\triangleleft$  ou  $\triangleright$ .
	- Para imprimir a etiqueta directamente a partir do ecrã de pré-visualização, prima a tecla **Imprimir** ou abra o ecrã de opções de impressão e seleccione uma opção de impressão. Consulte "Imprimir uma etiqueta" abaixo para obter detalhes.
	- A pré-visualização de impressão é uma imagem gerada da etiqueta, e pode diferir da etiqueta real quando impressa.

## <span id="page-42-3"></span>**Imprimir uma etiqueta**

<span id="page-42-2"></span>Etiquetas podem ser impressas uma vez concluída a inserção de texto e a formatação. As opções de impressão incluem cópias únicas e múltiplas, numeração sequencial e impressão espelho.

- **Não puxe a etiqueta quando esta sai pela ranhura de saída da fita. Se o fizer pode causar**   $\left( \right)$ **com que a fita com tinta seja descarregada com a fita.**
	- Não bloqueie a ranhura de saída da fita durante a impressão ou a alimentação da fita. Se o fizer pode causar com que a fita encrave.
	- Não se esqueça de verificar se resta fita suficiente ao imprimir várias etiquetas continuamente. Se resta pouca fita, defina menos cópias, imprima as etiquetas uma de cada vez ou substitua a cassete de fita.
	- Fita com faixas indica o fim da cassete de fita. Se isto aparecer durante a impressão, prima a tecla **Alimentação** para desligar a P-touch. Se tentar imprimir com uma cassete de fita vazia pode danificar a máquina.

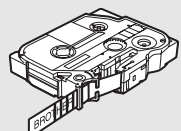

#### **IMPRESSÃO DE ETIQUETAS**

#### <span id="page-43-0"></span>**Imprimir uma única cópia**

- Assegure-se de que a cassete de fita apropriada está inserida e pronta para imprimir. **1**
- Prima a tecla **Imprimir**. "A imprimir... Cópias" é apresentado enquanto as etiquetas estão a ser impressas. **2**

A imprimir... 1/1 Cópias

Para parar de imprimir, prima a tecla **Alimentação** para desligar a P-touch.

Há várias outras mensagens que podem aparecer quando premir a tecla **Imprimir**. Consulte ["Mensagens de erro" na página 57](#page-58-1) para obter informações adicionais sobre mensagens de erro.

#### <span id="page-43-1"></span>**Imprimir múltiplas cópias**

Utilizando esta função, pode imprimir até 9 cópias da mesma etiqueta.

- Assegure-se de que a cassete de fita apropriada está inserida e pronta para imprimir. **1**
- Mantenha a tecla **Shift** premida e prima a tecla **Imprimir** para apresentar o ecrã de opções de impressão, e depois seleccione "Cópias" utilizando a tecla  $\triangle$  ou  $\blacktriangledown$ . **2**
- Prima a tecla **OK** ou **Introduzir** para apresentar o ecrã Cópias, e depois **3** seleccione o número de cópias a imprimir utilizando a tecla  $\triangle$  ou  $\blacktriangledown$ , ou digite o número utilizando o teclado numérico.

Mantenha a tecla  $\triangle$  ou  $\nabla$  premida para alterar o número de cópias mais rapidamente.

Prima a tecla **OK** ou **Introduzir**. "A imprimir... Cópias" é apresentado enquanto as etiquetas estão a ser impressas. **4**

A imprimir... 275 Cópias

- Prima a tecla **Escape** para voltar para o passo anterior.
- Os números apresentados no ecrã durante a impressão indicam a "contagem/número definido de cópias".
- Se premir a tecla **Espaço** enquanto define o número de cópias, o valor é reposto em 1, a predefinição.

<span id="page-44-0"></span>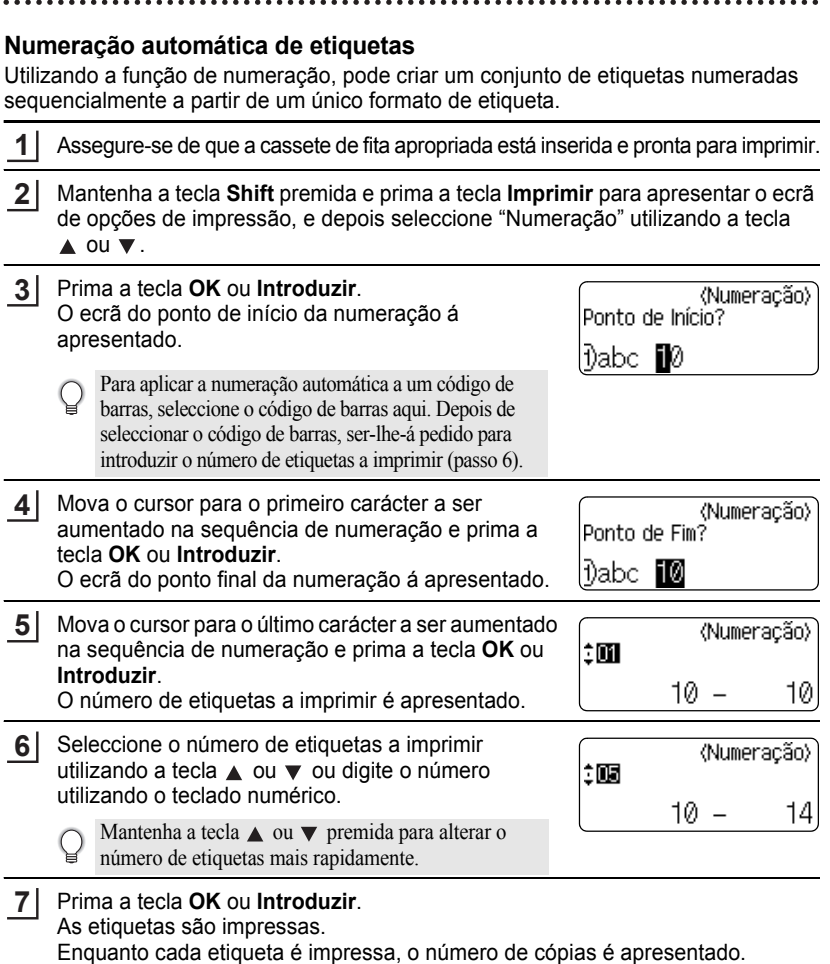

Imprimir uma etiqueta

1  $\overline{2}$ 3

#### **IMPRESSÃO DE ETIQUETAS**

- Prima a tecla **Escape** para voltar para o passo anterior.
	- Os números apresentados no ecrã durante a impressão indicam a "contagem/número de cópias".
	- Se premir a tecla **Espaço** enquanto selecciona o número de cópias, o valor é reposto em 1, a predefinição.
	- A numeração automática também pode ser aplicada a códigos de barras. Quando um código de barras contém uma sequência de numeração automática, nenhum outro campo da etiqueta pode conter uma sequência de numeração automática.
	- A porção de numeração automática da etiqueta é incrementada depois de cada etiqueta ter sido impressa.
	- Apenas uma sequência de numeração automática pode ser usada numa etiqueta.
	- Quaisquer símbolos ou outros caracteres não alfanuméricos na sequência de numeração automática são ignorados.
	- Uma sequência de numeração automática só pode conter um máximo de cinco caracteres.

Letras e números aumentam como se mostra a seguir:

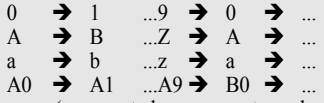

Espaços (representados por caracteres de sublinhado "\_" no exemplo que se segue) podem ser utilizados para ajustar o espaçamento entre caracteres ou para controlar o número de dígitos que são impressos.

 $9 \rightarrow 10$  ...99  $\rightarrow 00 \rightarrow$  ...  $Z \rightarrow AA$  ... $ZZ \rightarrow AA \rightarrow$  ...  $\overline{1}$  9  $\rightarrow$  2 0 ...9 9 $\rightarrow$  0 0  $\rightarrow$  ...

#### <span id="page-45-0"></span>**Impressão Espelho**

Utilizando a função de impressão espelho, pode criar etiquetas com o texto impresso ao inverso para que possam ser lidas do lado oposto quando aplicadas em vidro ou outro material transparente.

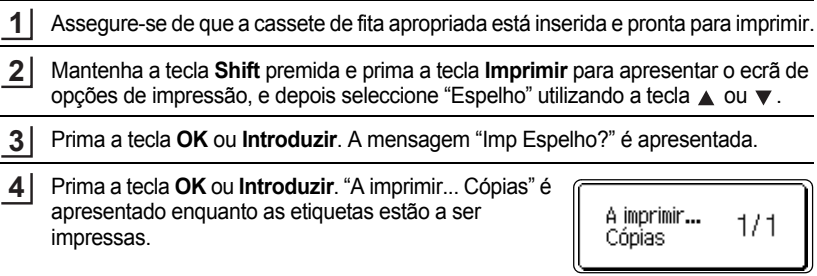

- Prima a tecla **Escape** para voltar para o passo anterior.
	- O texto deve ser impresso em fita clara quando se usa a função de impressão espelho.
	- As funções de cópia e de numeração automática não podem ser usadas em conjunto com a função de impressão espelho.

e

 **IMPRESSÃO DE ETIQUETAS**

**IMPRESSÃO DE ETIQUETAS** 

## <span id="page-46-1"></span>**Definir a margem**

<span id="page-46-0"></span>As opções de corte da fita permitem-lhe especificar como a fita é alimentada e cortada ao imprimir etiquetas. Em particular, as opções "Cont." reduzem muito o montante de fita desperdiçada ao utilizar margens mais pequenas e ao eliminar secções em branco cortadas entre etiquetas.

Prima a tecla **Etiqueta** para apresentar o menu Etiqueta.

Seleccione "Margem" utilizando a tecla A ou v e depois defina o valor utilizando  $a$  tecla  $\triangleleft$  ou  $\triangleright$ . **2**

Prima a tecla **OK** ou **Introduzir** para aplicar as definições. **3**

As novas definições NÃO são aplicadas se não premir a tecla **OK** ou **Introduzir**.

• Prima a tecla **Escape** para voltar para o passo anterior.

**1**

• Consulte a tabela Corte da fita para ver uma lista de todas as definições disponíveis.

#### **Opções de corte da fita**

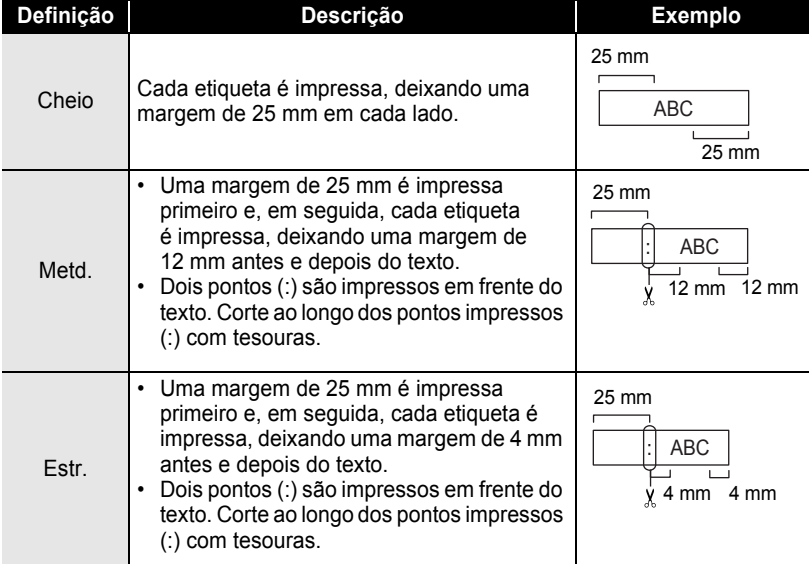

1 2

#### **IMPRESSÃO DE ETIQUETAS** ........  $\bullet$ .

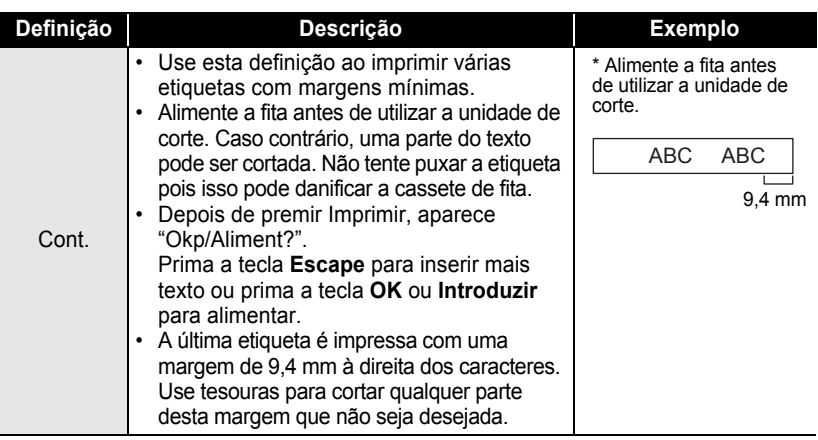

## <span id="page-48-2"></span>**Ajustar o comprimento da etiqueta**

<span id="page-48-0"></span>Pode ajustar o comprimento da etiqueta impressa em níveis de -5 a +5.

- Prima a tecla **Configuração** para apresentar o menu de configuração, seleccione "Ajus comp" com a tecla **A** ou  $\blacktriangledown$  e depois prima a tecla **OK** ou **Introduzir**. **1**
- Seleccione "Ajus comp" utilizando a tecla  $\triangle$  ou  $\blacktriangledown$  e depois defina o valor utilizando a tecla  $\triangle$  ou  $\blacktriangledown$ . **2**
- (Aius comp)

Prima a tecla **OK** ou **Introduzir** para aplicar a definição. **3**

- Prima a tecla **Escape** para voltar para o passo anterior.
- Prima a tecla **Espaço** para definir o valor para a predefinição.
- <span id="page-48-1"></span>• Aproximadamente 1% do comprimento total da etiqueta será ajustado em 1 nível.

## **Aplicar etiquetas**

Se for necessário, recorte a etiqueta impressa para a forma e comprimento desejados utilizando tesouras, etc. **1**

- Descole o papel protector da etiqueta. **2**
- Posicione a etiqueta e depois pressione com firmeza de cima abaixo com o dedo para afixar a etiqueta. **3**
	- O papel protector de alguns tipos de etiquetas pode ser pré-cortado para facilitar o descolar. Para remover o papel protector, simplesmente dobre a etiqueta longitudinalmente com o texto virado para dentro, para expor as margens internas do papel protector. Em seguida, descole o papel protector uma peça de cada vez.
		- As etiquetas podem ser difíceis de aplicar em superfícies molhadas, sujas ou irregulares. As etiquetas podem descolar-se facilmente dessas superfícies.
		- Lembre-se de ler as instruções fornecidas com as fitas de tecido de transferência a ferro, fitas adesivas extra forte ou outras fitas especiais e cumpra todas as precauções indicadas nas instruções.

e

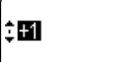

#### **IMPRESSÃO DE ETIQUETAS**

## <span id="page-49-2"></span>**Imprimir a partir da Colecção de etiquetas**

#### <span id="page-49-1"></span><span id="page-49-0"></span>**Imprimir uma etiqueta a partir da Colecção de etiquetas armazenada na máquina**

As páginas [49](#page-50-0) a [51](#page-52-0) mostram as muitas etiquetas que estão armazenadas na Colecção de etiquetas. Imprimir estas etiquetas pré-desenhadas poupa-lhe tempo.

- Prima a tecla **Colecção de etiquetas**. **1**
- Seleccione o idioma da etiqueta a imprimir utilizando a tecla  $\triangle$  ou  $\blacktriangledown$  e depois prima a tecla **OK** ou **Introduzir**. **2**

O idioma pode ser seleccionado entre "Croata", "Checo", "Dinamarquês", "Holandês", "Inglês (Reino Unido)", "Finlandês", "Francês", "Alemão", "Húngaro", "Italiano", "Norueguês", "Polaco", "Português", "Romeno", "Eslovaco", "Esloveno", "Espanhol (Espanha)" ou "Sueco".

**3** Seleccione a categoria utilizando a tecla ▲ ou ▼ e depois prima a tecla OK ou **Introduzir**.

Consulte a lista de colecção de etiquetas para ver todas as etiquetas disponíveis.

4 A imagem da primeira etiqueta é apresentada. Seleccione uma etiqueta utilizando a tecla **A** ou **v** e depois prima a tecla OK ou **Introduzir**.

Para adicionar a etiqueta aos seus "Favoritos", seleccione "Adicionar aos favoritos" utilizando a tecla  $\triangle$  ou  $\nabla$  e depois prima a tecla **OK** ou **Introduzir** para registar a imagem da etiqueta seleccionada na categoria Favoritos. O registo das suas imagens de etiquetas mais frequentemente utilizadas permite-lhe apresentá-las fácil e rapidamente quando precisar delas de novo.

**5** Seleccione "Imprimir" utilizando a tecla ▲ ou ▼ e depois prima a tecla OK ou **Introduzir**.

As categorias das colecções de etiquetas são predefinidas para larguras específicas de etiquetas. As larguras da fita são referenciadas depois do nome da categoria da colecção de etiquetas entre parênteses. Por exemplo, para criar uma Etiqueta de expedição, fita de 18 mm tem de ser carregada na máquina. Se a largura da cassete de fita actual não corresponder à largura definida do esquema seleccionado, é apresentada uma mensagem de erro quando tentar imprimir a etiqueta. Prima a tecla **Escape** ou qualquer outra tecla para limpar a mensagem de erro e insira uma cassete de fita com a largura correcta.

<span id="page-50-0"></span>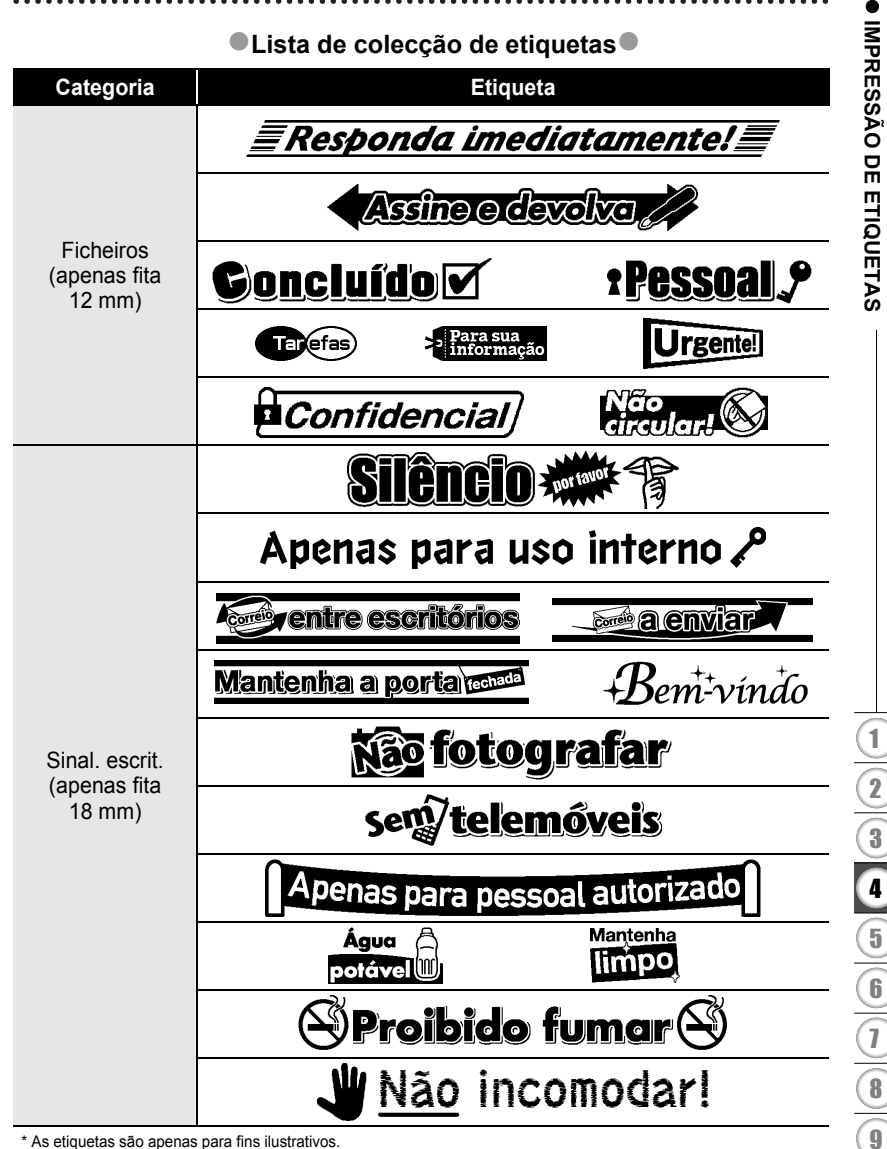

\* As etiquetas são apenas para fins ilustrativos.

#### **IMPRESSÃO DE ETIQUETAS**

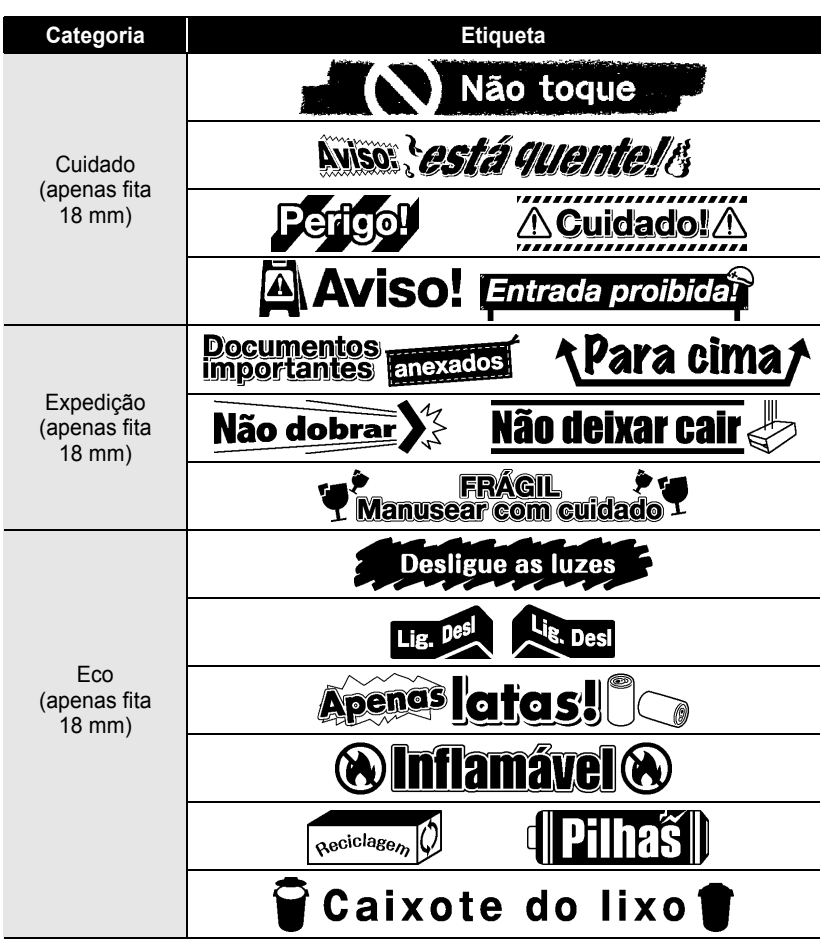

\* As etiquetas são apenas para fins ilustrativos.

e

 **IMPRESSÃO DE ETIQUETAS**

**IMPRESSÃO DE ETIQUETAS** 

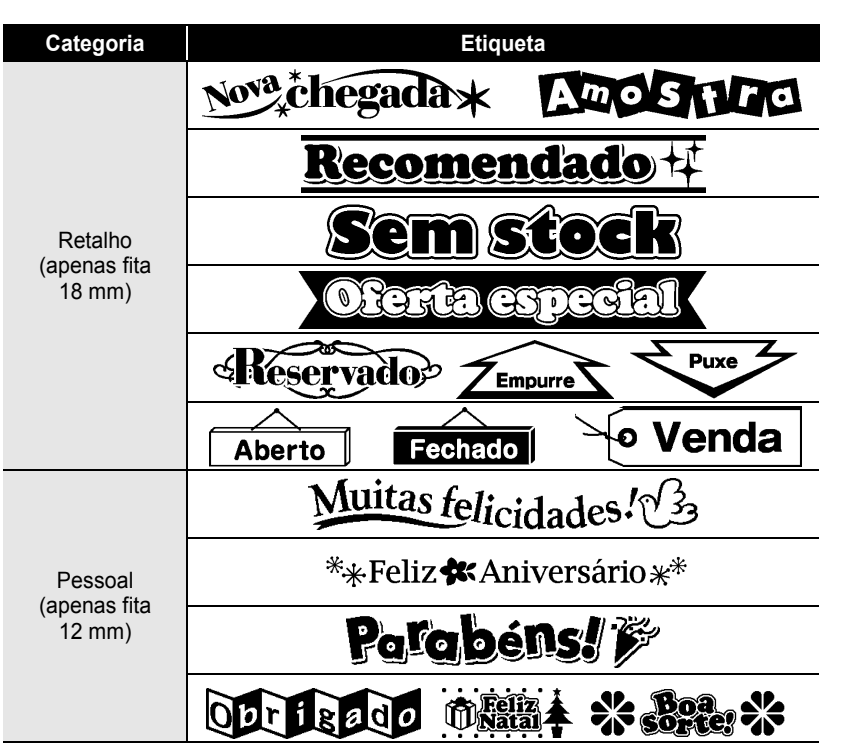

<span id="page-52-0"></span>\* As etiquetas são apenas para fins ilustrativos.

## <span id="page-53-0"></span>**UTILIZAR A MEMÓRIA DO FICHEIRO**

Pode armazenar até 9 das etiquetas mais frequentemente utilizadas na memória do ficheiro. Cada etiqueta é armazenada como um ficheiro, permitindo-lhe aceder-lhe fácil e rapidamente quando voltar a precisar dela.

<span id="page-53-1"></span>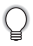

Quando a memória do ficheiro estiver cheia, de cada vez que guardar um ficheiro vai ter de substituir um dos ficheiros armazenados.

## **Armazenar uma etiqueta na memória**

- Depois de inserir texto e formatar a etiqueta, prima a tecla **Ficheiro** para apresentar o ecrã Ficheiro. **1**
- Seleccione "Guardar" com a tecla ▲ ou ▼. **2**
- Prima a tecla **OK** ou **Introduzir**. Um número de ficheiro é apresentado. Um texto de etiqueta também é apresentado se uma etiqueta já estiver armazenada nesse número de ficheiro. **3**
- **4** Seleccione um número de ficheiro utilizando a tecla  $\triangle$  ou  $\blacktriangledown$  e depois prima a tecla **OK** ou **Introduzir** para guardar a etiqueta no número de ficheiro seleccionado. O ficheiro é guardado e o ecrã volta para o ecrã de introdução de texto.

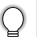

Quando já existe um ficheiro armazenado no número seleccionado, os dados são substituídos pelo ficheiro que está a tentar guardar.

- Prima a tecla **Escape** para voltar para o passo anterior.
	- Até 200 caracteres podem ser guardados num ficheiro. No entanto, o número de caracteres que pode ser guardado pode ser diferente, por exemplo, ao introduzir símbolos. Até 9 ficheiros podem ser guardados.
		- Para armazenar uma etiqueta criada utilizando os esquemas auto-formatados, consulte ["Utilizar esquemas auto-formatados" na página 31.](#page-32-2)

## **Abrir um ficheiro de etiqueta armazenado**

- <span id="page-53-2"></span>Prima a tecla **Ficheiro** para apresentar o ecrã Ficheiro. **1**
- Seleccione "Abrir" com a tecla ▲ ou ▼. **2**
- Prima a tecla **OK** ou **Introduzir**. O número de ficheiro de uma etiqueta armazenada é apresentado. O texto da etiqueta também é apresentado para identificar a etiqueta. **3**
- Seleccione um número de ficheiro utilizando a tecla  $\triangle$  ou  $\blacktriangledown$  e depois prima a tecla **OK** ou **Introduzir** para abrir o ficheiro seleccionado. O ficheiro é aberto e apresentado no ecrã de introdução de texto. **4**

Prima a tecla **Escape** para voltar para o passo anterior.

## **Imprimir um ficheiro de etiqueta armazenado**

- <span id="page-54-0"></span>Prima a tecla **Ficheiro** para apresentar o ecrã Ficheiro. **1**
- Seleccione "Imprimir" com a tecla  $\triangle$  ou  $\nabla$ . **2**
- Prima a tecla **OK** ou **Introduzir**. O número de ficheiro de uma etiqueta armazenada é apresentado. **3**

O texto da etiqueta também é apresentado para identificar a etiqueta.

- Seleccione um número de ficheiro utilizando a tecla  $\triangle$  ou  $\blacktriangledown$  e depois prima a tecla **Imprimir**, **OK** ou **Introduzir** para imprimir a etiqueta seleccionada. A etiqueta é impressa a partir da máquina. **4**
	- Prima a tecla **Escape** para voltar para o passo anterior.
	- A mensagem "Sem texto!" é apresentada quando tentar imprimir um ficheiro sem texto.

#### **Eliminar um ficheiro de etiqueta armazenado**

- <span id="page-54-1"></span>Prima a tecla **Ficheiro** para apresentar o ecrã Ficheiro. **1**
- Seleccione "Eliminar" com a tecla  $\triangle$  ou  $\nabla$ . **2**
- Prima a tecla **OK** ou **Introduzir**. O número de ficheiro de uma etiqueta armazenada é apresentado. **3**

O texto da etiqueta também é apresentado para identificar a etiqueta.

Seleccione um número de ficheiro utilizando a tecla  $\triangle$  ou  $\blacktriangledown$  e depois prima a tecla **OK** ou **Introduzir**. **4**

Aparece a mensagem "Apagar?".

Prima a tecla **OK** ou **Introduzir** para eliminar o ficheiro. O ficheiro é eliminado e o ecrã volta para o ecrã de introdução de texto. **5**

Prima a tecla **Escape** para cancelar a eliminação do ficheiro e voltar para o ecrã anterior.

## <span id="page-55-0"></span>**MANUTENÇÃO DA P-TOUCH**

## <span id="page-55-7"></span>**Reinicializar a P-touch**

<span id="page-55-1"></span>Pode reinicializar a memória interna da P-touch quando pretender apagar todos os ficheiros de etiquetas guardados, ou no caso da P-touch não estar a funcionar correctamente.

#### <span id="page-55-2"></span>**Reinicializar os dados para as definições de fábrica (as colecções de etiquetas armazenadas nos Favoritos não são reinicializadas)**

Desligue a máquina. Mantenha premidas as teclas **Shift** e **R**. Enquanto mantém as teclas **Shift** e **R** premidas, prima a tecla **Alimentação** uma vez e depois solte as teclas **Shift** e **R**.

- Solte a tecla **Alimentação** antes de soltar a outra tecla.
- Todo o texto, definições de formatação, definições de opções e ficheiros de etiquetas armazenados são apagados quando reinicializa a P-touch. As configurações de idioma e unidade serão igualmente apagadas.

## **Manutenção**

<span id="page-55-3"></span>A P-touch deve ser limpa numa base regular para manter o seu desempenho e tempo de vida.

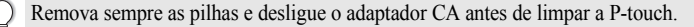

#### <span id="page-55-6"></span><span id="page-55-4"></span>**Limpar a unidade**

Limpe o pó e marcas da unidade principal usando um pano seco e macio. Use um pano levemente humedecido em marcas difíceis de remover.

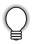

Não use diluente, benzeno, álcool ou qualquer outro solvente orgânico. Estes podem deformar a caixa ou danificar a aparência da P-touch.

#### <span id="page-55-5"></span>**Limpar a cabeça de impressão**

Riscas ou caracteres com pouca qualidade em etiquetas impressas indicam geralmente que a cabeça de impressão está suja. Limpe a cabeça de impressão utilizando uma cotonete ou a cassete de limpeza da cabeça de impressão opcional (TZe-CL4).

- Não toque directamente na cabeça de impressão com as mãos.
	- Consulte as instruções fornecidas com a cassete de limpeza da cabeça de impressão para obter direcções sobre como a usar.

Cabeça de impressão

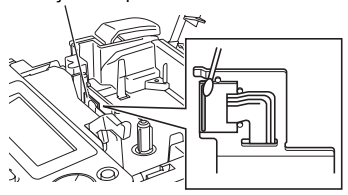

#### <span id="page-56-0"></span>**Limpar o cortador da fita**

Cola da fita pode acumular-se na lâmina de corte depois de uma utilização continuada, tornando a lâmina menos afiada, o que pode resultar no encravamento de fita no cortador.

- Aproximadamente uma vez por ano, limpe a lâmina de corte com uma cotonete embebida com álcool isopropílico.
	- Não toque directamente na lâmina de corte com as mãos.

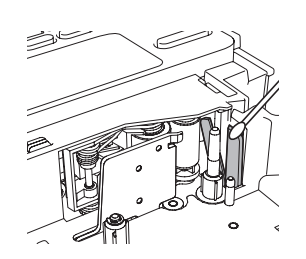

## <span id="page-57-0"></span>**RESOLUÇÃO DE PROBLEMAS**

## **O que fazer quando...**

<span id="page-57-1"></span>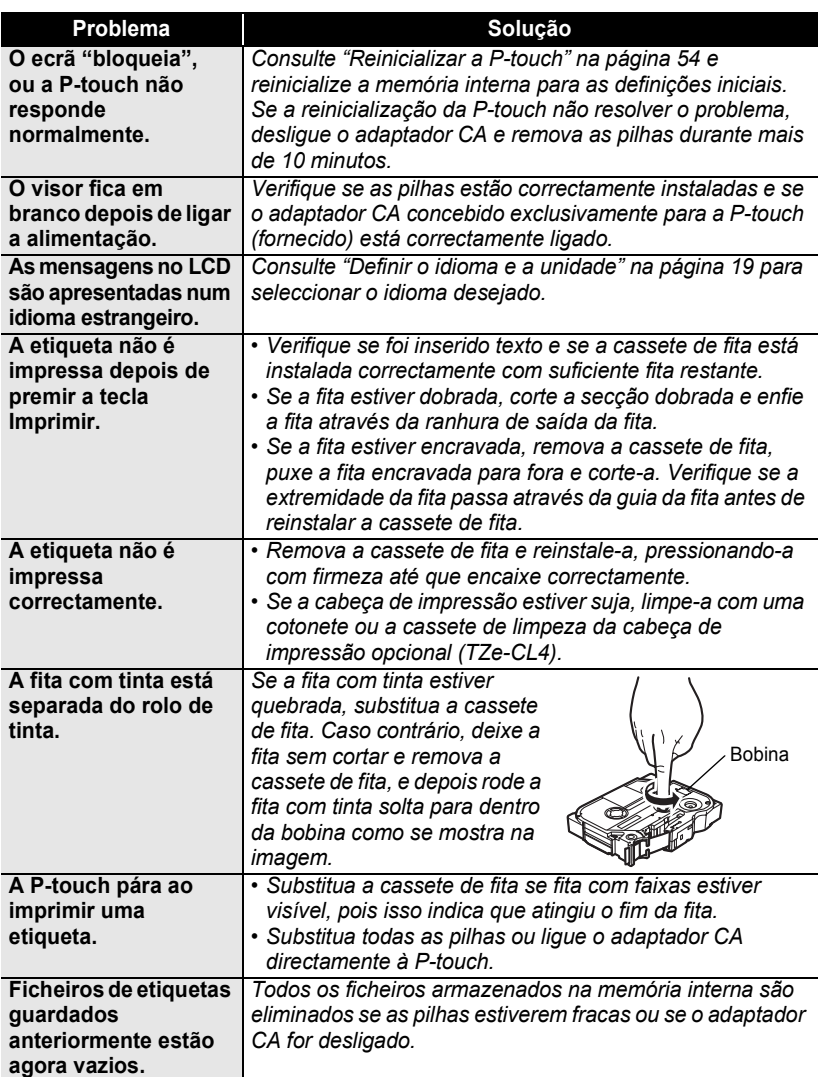

## <span id="page-58-1"></span>**Mensagens de erro**

<span id="page-58-0"></span>Quando uma mensagem de erro aparece no visor, siga as instruções fornecidas a seguir.

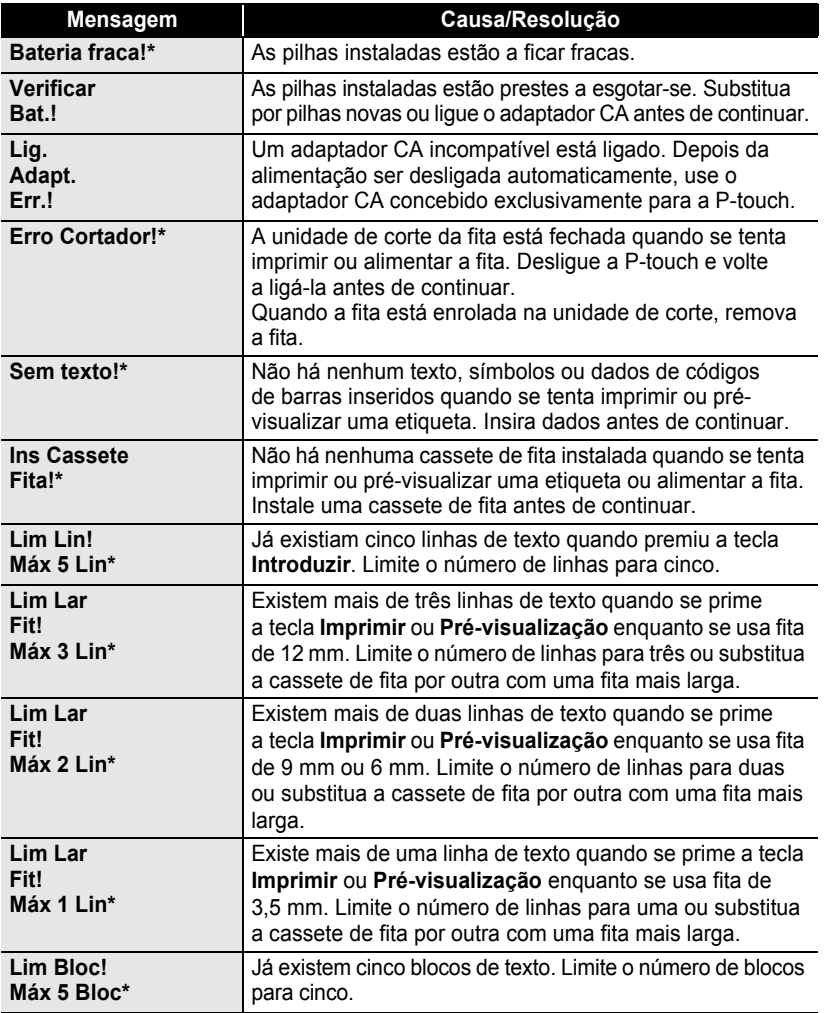

\* Prima qualquer tecla para limpar a mensagem de erro.

## **RESOLUÇÃO DE PROBLEMAS**

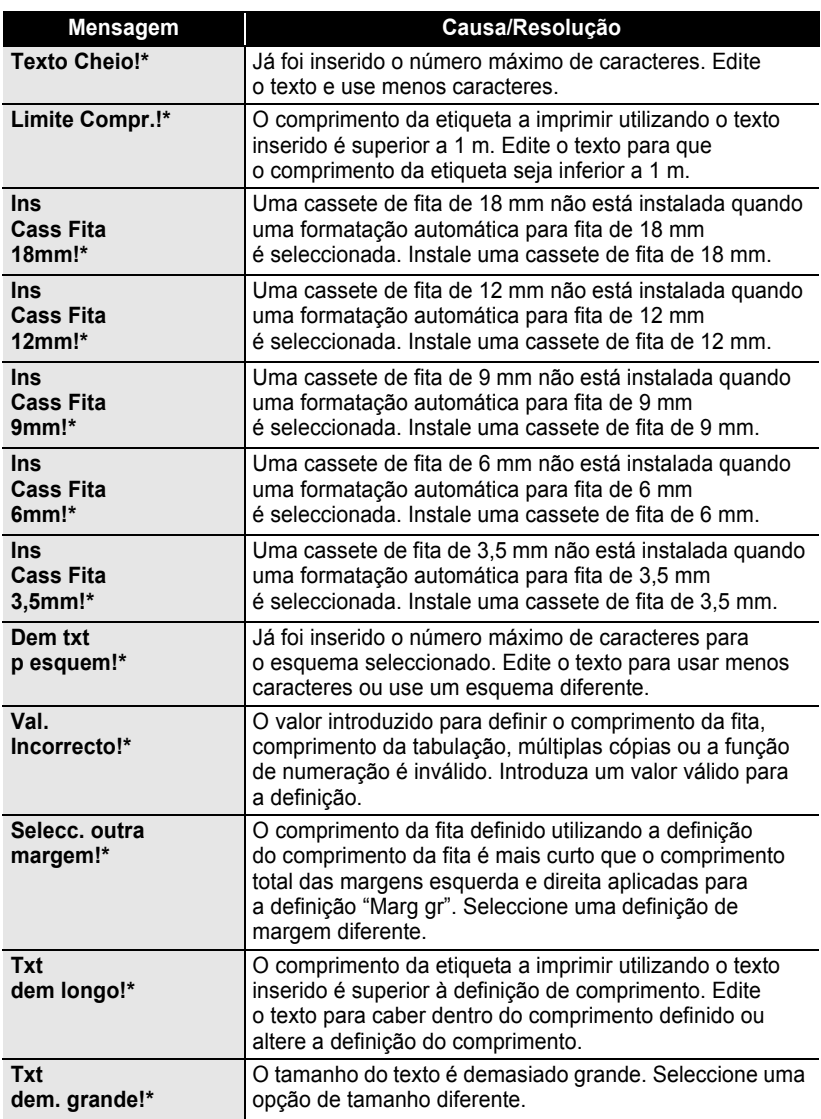

\* Prima qualquer tecla para limpar a mensagem de erro.

 $\bullet$ 

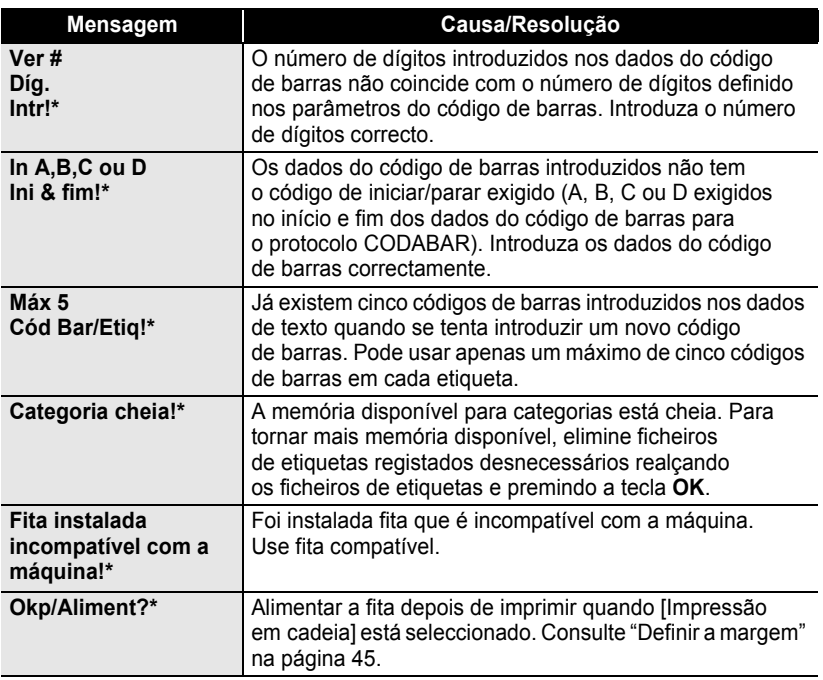

\* Prima qualquer tecla para limpar a mensagem de erro.

## <span id="page-61-2"></span>**Especificações**

#### <span id="page-61-1"></span><span id="page-61-0"></span>**Unidade principal**

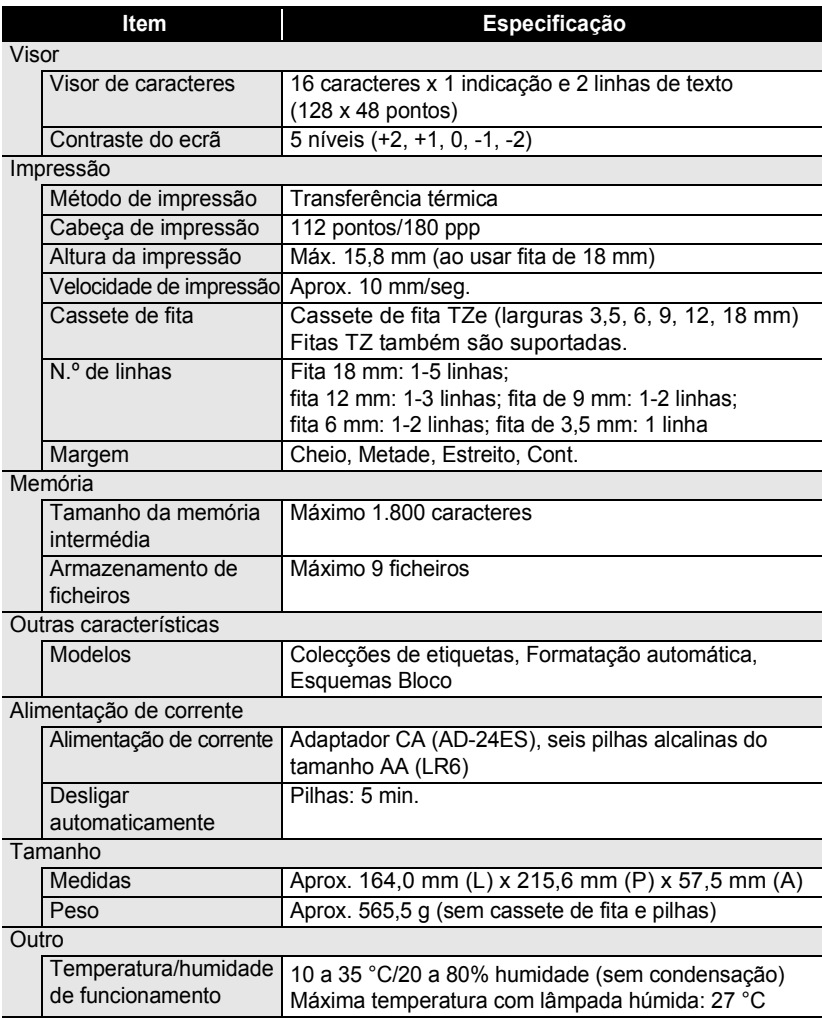

 $\bullet$ 

e

 **ÍNDICE REMISSIVO**

**ÍNDICE REMISSIVO** 

## <span id="page-62-0"></span>**ÍNDICE REMISSIVO**

## **A**

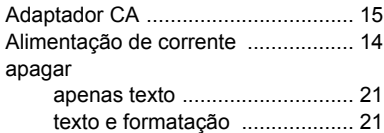

## **C**

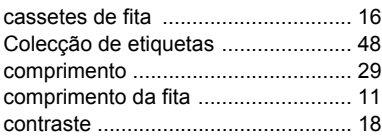

## **E**

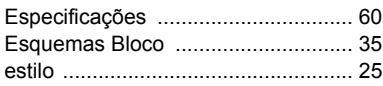

## **F**

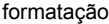

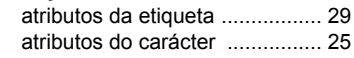

## **I**

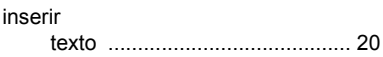

## **L**

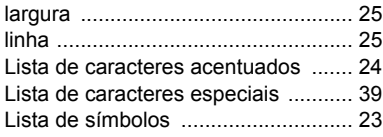

## **M**

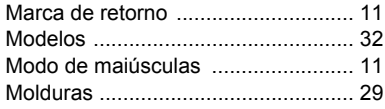

## **N**

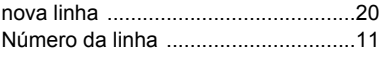

## **P**

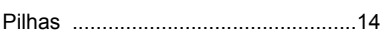

## **S**

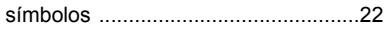

#### **T**

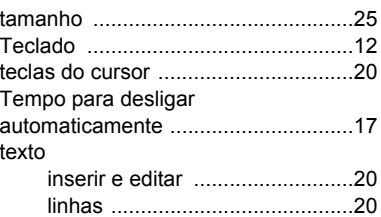

1 2 3 4 5 6 7 8 9

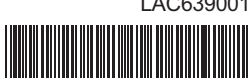

Impresso na China LAC639001

# brother